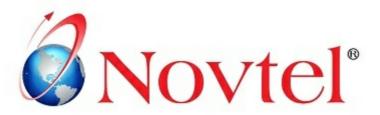

# 15 STEPS TO Mastering the Basics

Version 3.01 | Novtel Copyright 2015

## HOSPITALITY MANAGEMENT

## **Table of Contents**

| Part I    | Introduction                                                            | 3  |
|-----------|-------------------------------------------------------------------------|----|
| Part II   | Step 1 - Setup Company                                                  | 4  |
| Part III  | Step 2 - Setup Users and Passwords                                      | 12 |
| Part IV   | Step 3 - Setting up Seasons                                             | 16 |
| Part V    | Step 4 - Creating Guest Tariffs                                         | 18 |
| Part VI   | Step 5 - Creating Rooms                                                 | 21 |
| Part VII  | Step 6 - Creating Charges                                               | 28 |
| Part VIII | Step 7 - Creating Customers and Suppliers                               | 33 |
| Part IX   | Step 8 - Opening a Shift                                                | 41 |
| Part X    | Step 9 - Making Reservations and Raising Deposits                       | 43 |
| Part XI   | Step 10 - Receiving Deposits                                            | 50 |
| Part XII  | Step 11 - Guest Check-in  Invoicing upon Departure  Reservation Payment |    |
|           | Step 12 - Cash-Up                                                       | 63 |
|           | Step 13 - Reports                                                       | 71 |
| Part XV   | Step 14 - POS Packages (New Feature)                                    | 82 |
| 1<br>2    | Package Month End Procedure POS Transactions                            |    |
| Part XVI  | Step 15 - Vouchers Explained                                            | 90 |
| 1         | Creating a Voucher                                                      | 94 |

#### 1 Introduction

Novtel Hospitality is a powerful, yet extremely easy to use central reservations management system. The key aspects of the reservations system are as follows:

- 1. Fully automated seasons and rate structures calculated when reservations are made
- 2. Powerful grid view of reservations for 5 years
- 3. Powerful group reservations features
- 4. Automated holding deposit management
- 5. Fully automated refundable breakage deposit management
- 6. Automated commission management system
- 7. Move, extend and shorten bookings with a click of the mouse, with ease in seconds
- 8. Integrated forms designer to customize stationary of all printed documents
- 9. Night audit allows complete audit trail of all transactions
- 10. Automated booking current color coded status tracking as follows:
  - Canceled (Bookings can be canceled but cannot ever be deleted)
  - Provisional (Auto pop-up when deposit payment is overdue)
  - Confirmed (Automatic when deposit is paid)
  - In-House (Deposit automatically applied to Guest account on arrival)
  - Departed (Guest departed but amounts are still due on booking)
  - Fully Paid (Guest departed and booking is fully paid)
  - Non-Rev (No charge for the booking made)
- 11. Powerful Integration In-House charge management and accounting key aspects:

#### > Novtel's Own Products

- · Novtel Restaurant Point of Sale fully Integrated
- · Novtel Shop Retail Point of Sale fully Integrated
- Novtel Access Control systems fully Integrated
- Novtel Relations Management fully Integrated 3rd Party Products
- Pastel Accounting Partner and Express Fully integrated
- Pastel BOM Manufacturing (Food Cost) Fully integrated
- Pastel Multi-Stores Management Fully Integrated
- Pastel Inventory Management Fully Integrated

#### > 3rd Party Products

- Microsoft Word Novtel database available as bookmarks in Word. Document printing in word from each booking in seconds
- Microsoft Excel Dump grid in Excel with all reports in it with just one click
- · Automated Online Bookings with various options to choose from

Please note that the Novtel Point of Sale manual, and the Restaurant Point of Sale manual are available separately

## 2 Step 1 - Setup Company

• In order to set up parameters for the Novtel Hospitality Software to operate within, your company details and settings must be setup correctly. To get started, click on "Setup - Company"

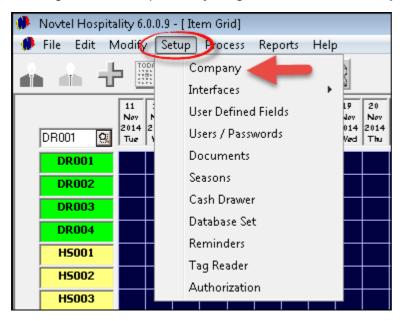

• In the "Company Details" Tab, complete all the fields and make sure that the spelling and details are 100% correct, since it will be reflected on all documentation

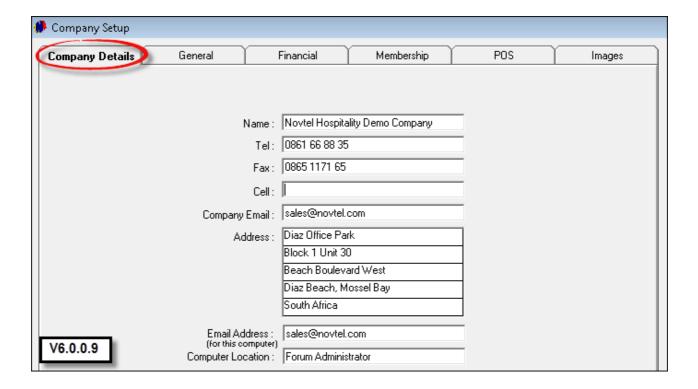

- The following are to be set up in the "General" Tab:
  - 1. "Automatic Refresh Interval" we have set the interval at 60 seconds, which means that the system will "Refresh" often enough to reflect changes made, without manually "Refreshing" the system although you can manually "Refresh" as often as you like, directly on the Grid
  - 2. The number of rows on the Grid represent the number of rooms/units to be viewed at once. We recommend 15 to 18 rows in order to enable a full screen view of all the necessary functions incorporated in Novtel Hospitality. Please note that this will only come into effect when the rooms are created
  - 3. The number of columns on the Grid represent the number of days to be viewed in advance we always select 45 days, but you can set your own number to accommodate your preferences
  - 4. It may happen that a unit is rented out on a monthly basis, and then the billing will be done differently than "Short Stay" billing. In order to activate monthly billing for this purpose, select "Yes"
  - 5. Novtel incorporates a full "Access Control" system (Using Tags for room and facility entry), which integrates with all other Novtel products. Should you make use of this system as well, activation for "Access Control" is done here
  - 6. If you make use of rental agents, you can "Activate Agent Commission" in this screen

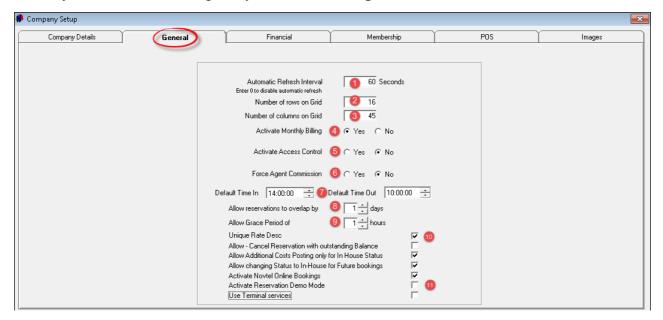

- 7. Set the default times for guest arrival and departure
- 8. Overlapping of reservations are not recommended, but you can set it to the number of days that you wish
- 9. The "Grace Period" will allow the guest to delay departure for the time setup here usually an hour. However, should the guest exceed the "Grace Period", he or she will automatically be billed for an extra day
- 10.When the "Unique Rate Description" option is ticked, you will not be allowed to create a code or description more than once. The system will instantly warn you that the code or description is in use already
- 11. Select the applicable options in the rest of the "General Tab" as you wish. Remember that you can always go back to change settings to fit your company's specific needs

- In the "Financial" Tab, there are 5 different fields to be set up:
  - 1. VAT / GST / Sales Tax Select whether or not to use Tax; Enter your company's Tax Number and select the standard percentage for the tax rate
  - 2. Service Charge The "Charge Code" for the "Service Charge" is setup in "Edit Charges", and then entered here by clicking on the magnifying glass and selecting the "Charge" from the list. Tick the check-box to set tax on the "Service Charge", or alternatively leave it blank for no tax. Set the standard percentage for the "Service Charge". The "Service Charge" will automatically be added to every reservation when you select the option to "Include Service Charge in Charge Total". For example: On a invoice total of R1000.00, the "Service Charge" will amount to R30.00 for a total of R1030.00 payable by the guest
  - 3. "Update Customer Invoices and Credit Notes" Select the format for the documents
  - 4. "Update Selling Prices" Select the automatic "Rounding" number in transactions, and if you want to set a "Default Mark-up Percentage" you can enter the percentage here (Leave the percentage at zero if you choose to have different mark-up percentages on different products)
  - 5. "Season Processing" Seasons are used in the Hospitality Industry, and rates are connected to the applicable season. Tick the check-box to "Allow Seasons", and to activate the option in the "Setup Menu"

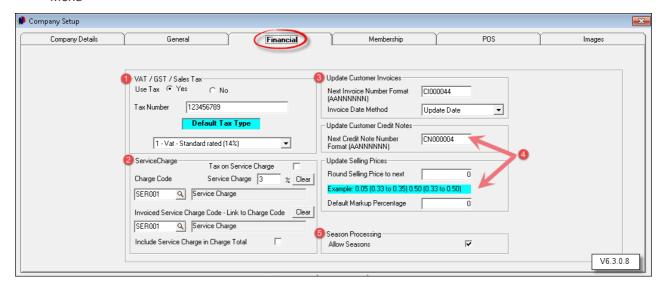

➤ In the "Membership" Tab, a cash account can be selected for "Members" to the facility. The account is created in "Edit - Customers"

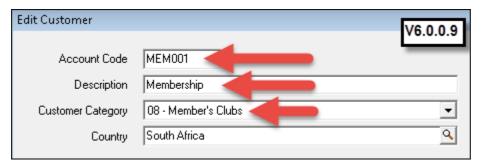

In order to insert the "Membership Cash Account", click on the magnifying glass in the "Company Setup
 - Membership Tab"; browse for the correct account; click on it and then on "Select"

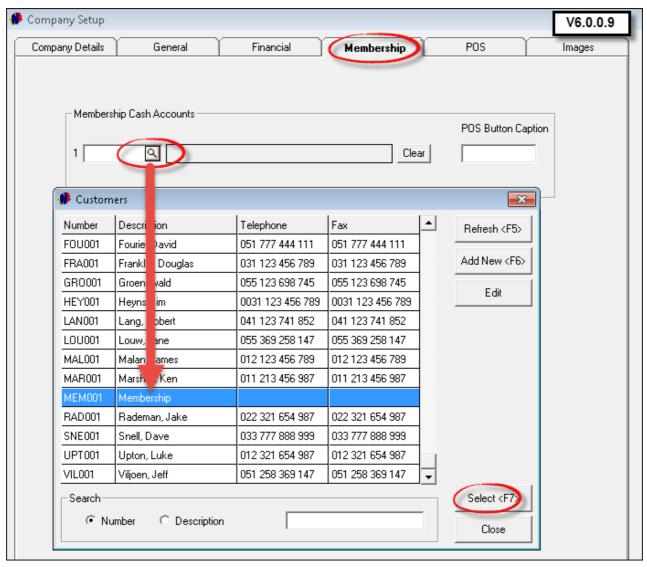

• The setup in the "POS" tab is extremely important:

#### > Front Desk / Shop

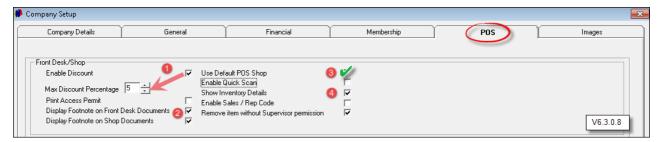

- 1. Tick the check-box to "Enable Discount" if you want to utilize this option, and enter the "Maximum Discount Percentage" allowed to be allocated by any "System User" in these departments
- "Footnotes" are created in "Setup Documents". Tick the respective check-boxes to display these footnotes on the "Front Desk and Shop Documents"
- 3. There are 2 POS systems to choose from. If the "Use Default POS Shop" option is selected, the following screen will be displayed when "Front Desk and Shop" sales are performed:

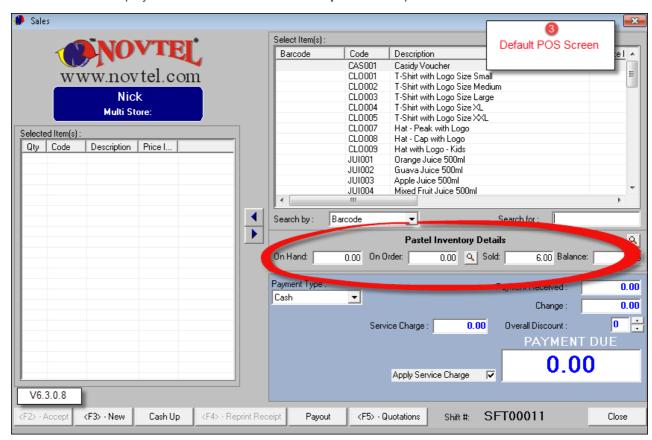

Also note that the check-box to "Show Inventory Details" are selected in the setup screen. This means
that the "Inventory" in Pastel will be displayed directly in the POS screen

<F2> - Transaction Cash Up

• For demonstration purposes, we have now un-ticked the "Use Default POS Shop" and "Show Inventory Details". The "Pastel Inventory Details" are not displayed, and the "Combination POS" screen is in use for all POS transactions at the "Front Desk" as well as the "Shop"

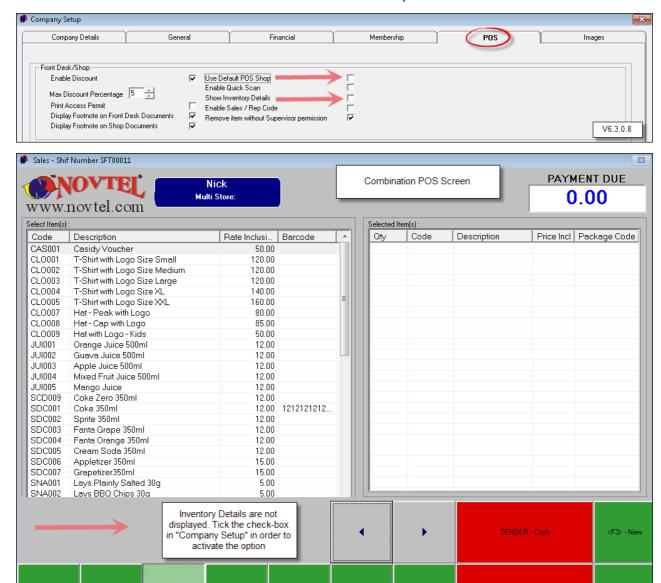

Service Charge

- 1. As soon as the option is selected to "Enable Quick Scan", the "Setup Scale" field is activated. This feature was developed for companies using scales for items to be charged according to weight. The "Barcode" is generated according to the settings entered here, and the weight and rate is calculated by Novtel. Please note that the detailed explanation on the "Setup Scale" feature is not part of this tutorial. A Novtel Specialist will assist in setting up the scale itself, and training will be available on how to utilize this option
- 2. To enable a "System User" to "Remove an Item without Supervisor Permission" in the POS window when a "Charge" was inserted wrongly, tick the check-box to activate the function. If un-checked, a "Supervisor" will need to enter their password in order for the "User" to proceed with the transaction

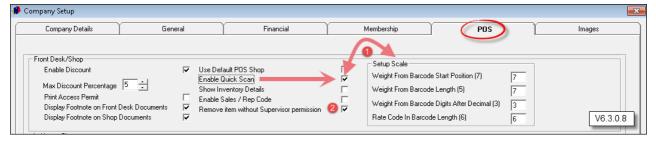

#### > In-House Charge section

 Charge Codes for In-house Restaurant/Bar Charges; POS/Shop Charges and POS/Shop Payout Charges are created in "Edit - Charges". Enter the Codes by clicking on the magnifying glass; browse for the code, and select it

#### > Restaurant / Bar section

Novtel Hospitality incorporates a full Restaurant and Bar Point of Sale System. This is not part of
this tutorial. For more information, please refer to the Restaurant POS Manual, or register on the
Novtel Forum for detailed discussions on the subject: <a href="http://www.novtel.com/forum/index.php">http://www.novtel.com/forum/index.php</a>)

#### ➢ General section

· Select the options that will suit your company's needs best

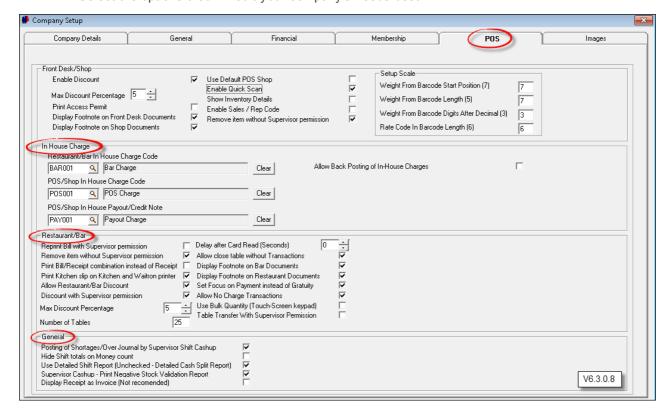

• In the "Images" tab, insert the path for the "Room Images" - When you take pictures of the units or rooms with a digital camera, the images can be stored in this location

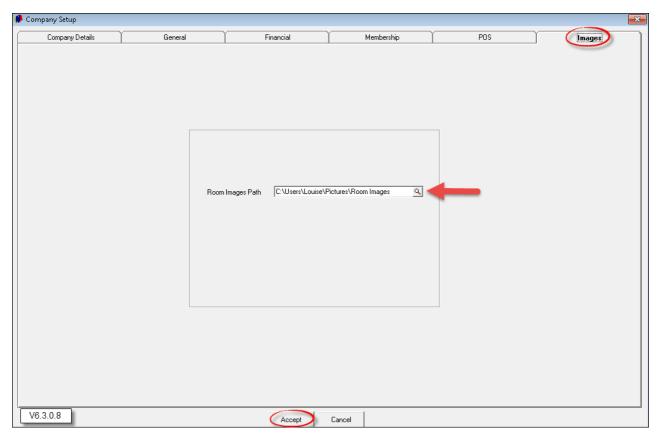

• Click "Accept" to save the changes in all the tabs

## 3 Step 2 - Setup Users and Passwords

- It is very important to set up "Users and Passwords" in order to:
  - > Keep track of each "User's" activity
  - ➤ Permissions are set for each "User" according to the area of work. For example: If Stella is working in the Restaurant, her password will only grant her access to the "Restaurant POS" system. The same goes for James who is working at the Front Desk of the Hotel his permissions are set to only access the part of the system pertaining to his job
  - ➤ Each "User" is responsible for the "Daily Takings" during his / her shift, and the totals must balance therefor it is of utmost importance that the passwords are kept secret
  - > "Supervisors" must also be created as "Users" in order to open and close shifts and perform the cashup that sends the data from Novtel to Pastel
- Click on "Setup Users / Passwords" and click "Add"

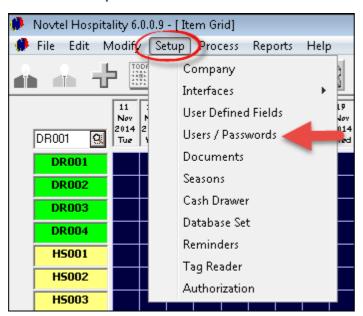

In the "General" tab, enter the User Name; Unique Password; The User's First and Last Name. If you make
use of "Tags" (when Novtel Access Control is used in conjunction with Hospitality) enter the "Tag Code"
which will serve as an access key

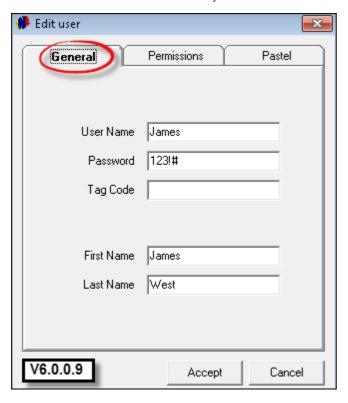

• Proceed to the "Permissions" Tab, and select the "Permission Type" - in this case James is the "Administrator" who will have access to all the functions listed under the "Item Grid" - excluding the Restaurant, Bar, Supervisor Cash-up and the Shop

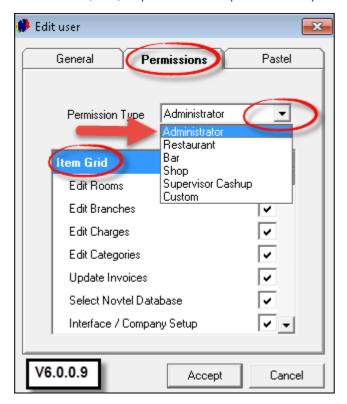

- In the "Pastel" Tab, you can select the specific "Multi-Store" in Pastel to which the data is sent for this User provided that the "Multi-Store Module" is installed in Pastel. If not, the "Default Store" will be selected
- If James is set up as a user in Pastel, you can select him in order to "Import Customer and Supplier Documents to him as a Pastel User"
- Tick the check-box: "Link to Pastel Database", and click "Accept" to save all the details

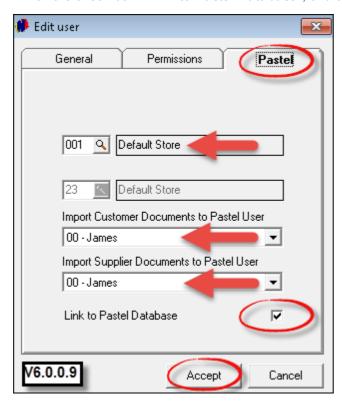

Set up all "Users" for all sectors as shown in the image below. When you click on a name, the permissions for this user will reflect in the field beneath it. Please note that for "Restaurant Users", an extra tab is activated where a specific "Gratuity Charge" per "User" is selected - after being created in "Edit - Charges". However, this is explained in the manual: Restaurant Point of Sale

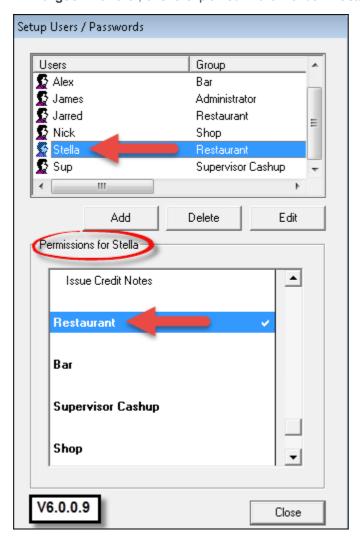

- Whenever you need to make changes to a "User", click on the name; click "Edit"; make the changes and "Accept" to save
- To remove a User from the system, click on the name, and then "Delete"

## 4 Step 3 - Setting up Seasons

In "Setup - Company - Financial Tab" we have activated the option to use "Seasons". Many companies in the Hospitality Industry setup the "Seasons" two years in advance

• Click on "Setup - Seasons", and click on "New Season"

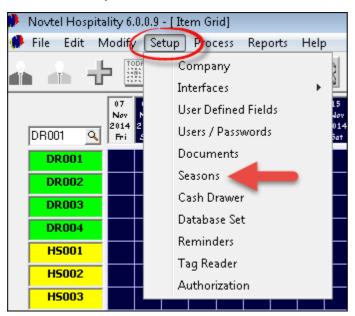

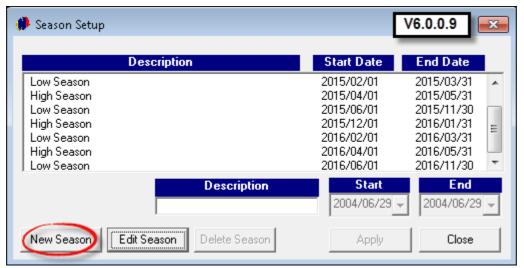

- As you will notice the last "Season" that has been setup, was "Low Season" for the period of 2016/06/01 to 2016/11/30. Therefor, the "Start" date for the next "Season" will automatically be selected by the system, and cannot be changed
- Click in the "Description" field, and enter "High Season"
- Click on the arrow beneath the "End Date" in order to open the calendar. Select the month and date for the "Season" to end

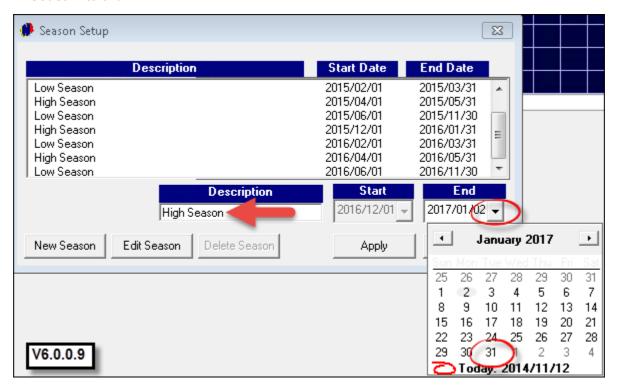

• When you are sure that the details and dates are correct, click on "Apply" in order to save the "Season"

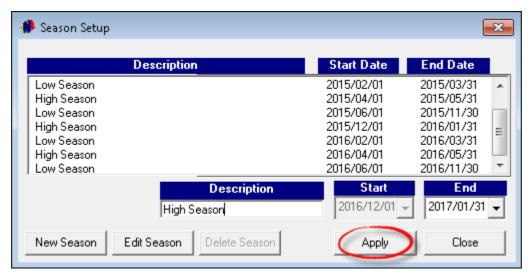

 To enter more "Seasons", click on "New Season" again and repeat the steps. When you are done, click "Close"

## 5 Step 4 - Creating Guest Tariffs

- In order to link a tariff to a room and also to a season, it needs to be setup in a specific way. Keep in mind that different size rooms are found in a hotel, and different units in a resort can accommodate a different number of people. Therefor the rates will differ according to the type of room. This could give you an idea of how to create "Guest Tariff Codes":
  - ➤ SR001 Single Room Low Season
  - > SR002 Single Room High Season
  - > DR001 Double Room Low Season
  - > DR002 Double Room High Season
  - > HS001 Hotel Suite Low Season
  - > HS002 Hotel Suite High Season
  - > GR001 Group Per Person Low Season
  - > GR002 Group Per Person High Season
  - ➤ GR003 Group Single Low Season (A Single Room is always more expensive since it can accommodate only one person even in a "Group" setting)
  - ➤ GR004 Group Single High Season
- Camping Sites may also be part of the facility. Create "Guest Tariffs" per "Site" (Room), or per person per night, for every "Season"
- Click on "Edit Guest Tariffs" and click "Add New"

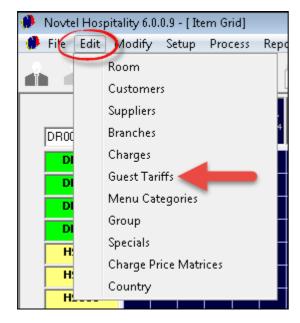

- Enter the "Tariff Code" (DR001), and then the Description in this case: "Double Room Low Season"
- Enter any "Detailed Notes" pertaining to the specific room in the field provided
- If you enter the tariff in the "Rental Room Incl" field, it means that the rate is for the room, VAT inclusive. We will show you how this is managed by the system when making a reservation

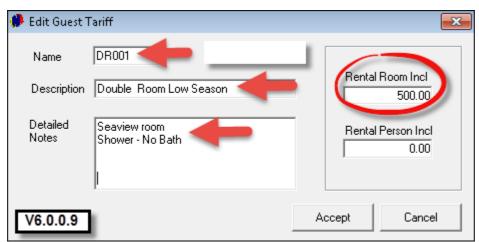

• If you enter the tariff in the "Rental Person Incl" field, it means that the rate is per person, VAT inclusive

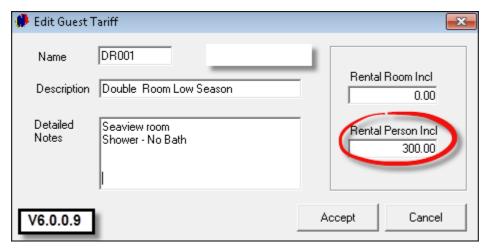

• Click "Accept" to save the "Tariff"

• Click "Add New" and repeat the steps until all "Tariffs" are entered according to your criteria. Please note that the number of "Tariffs" are unlimited. You may have as many or as little "Tariffs" as you wish

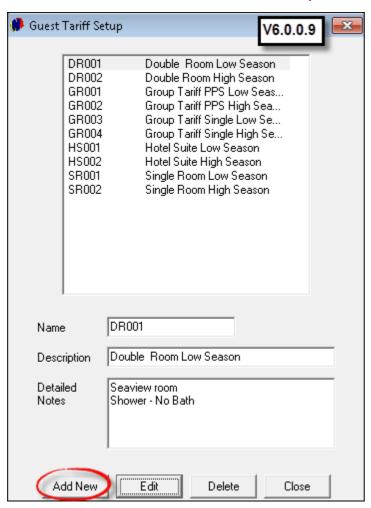

• In order to make changes to a "Tariff", click on it; then on "Edit"; make the changes and "Accept" when you are done

## 6 Step 5 - Creating Rooms

• There are different rooms and units in a hotel or resort. Every unit must be created separately, and coded in a logical manner. This is an example of how to create room codes:

```
SR001 Single - Room Nr 1
SR002 Single - Room Nr 2
DR001 Double - Room Nr 3
DR002 Double - Room Nr 4
HS001 2 Bedroom Suite - Nr 5
HS002 2 Bedroom Suite - Nr 6
```

- Camping Sites must also be created as "Rooms". Depending on the number of "Sites", it can be coded as follow:
  - ➤ CAM001
  - ➤ CAM002
  - ➤ CAM015
- Click on "Edit Rooms" and then "Add New"

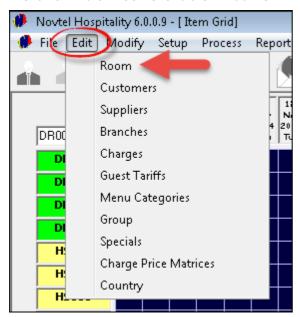

- Enter the "Code" and "Description" for the room
- Tick the check-box to "Create Room in Pastel" it will then automatically be imported to Pastel. If the option is not selected, you will have to create the room manually in Pastel
- In the "General" Tab, select the "Branch" this room belongs to. (Setup is done in "Edit Branches", and the function is to group the room types together on the Grid according to the color assigned to the "Branch". Please register on the Novtel Forum for more info pertaining to the subject)
- Tick the check-boxes to:
  - > Show on Grid
  - > Show on Web (For internet bookings in conjunction with Nightsbridge)
  - > One Day Booking (Room allocated for "Short Stay")
  - ➤ Monthly Billed Item (Room allocated for "Long Term" rental only) Either select this option OR "One Day Booking", but not both
- Leave the "Guest Tariff" field blank. When the "Seasons and Rates" are linked to the room, the applicable rate will automatically be selected by the system when making reservations (Explained in Step 9)

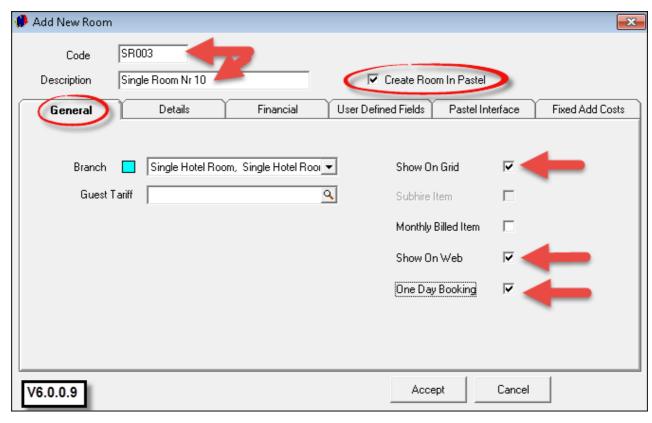

- In the "Details" tab, enter all details pertaining to the room in the field provided
- Enter the number of beds in the room in this case it is a "Single" room: It contains 1 single bed, and accommodates 1 person

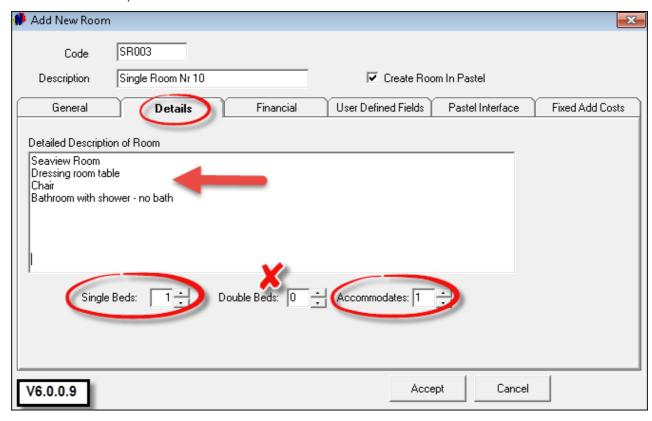

- Remember that we have set up "Guest Tariffs" according to "Seasons" in Step 4? It is in the "Financial" Tab of creating a room, where the linking of the "Season" to the tariff and room will be done
- See how the "Seasons" that have been set up in Step 3 already display in the window, but no "Rates" are linked to it. In order to do the linking, simply double click on the first "Season" in the window

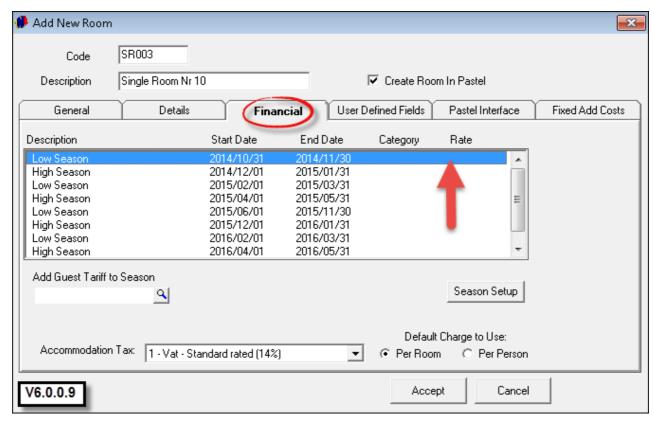

• The "Guest Tariff" window will open. Select the "Single Room Low Season" tariff

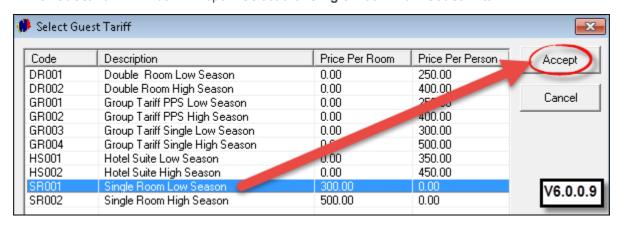

• The "Season" is now linked to the "Rate" and the "Room". Follow the same steps in order to link all the "Seasons" according to it's "High" and "Low" Status

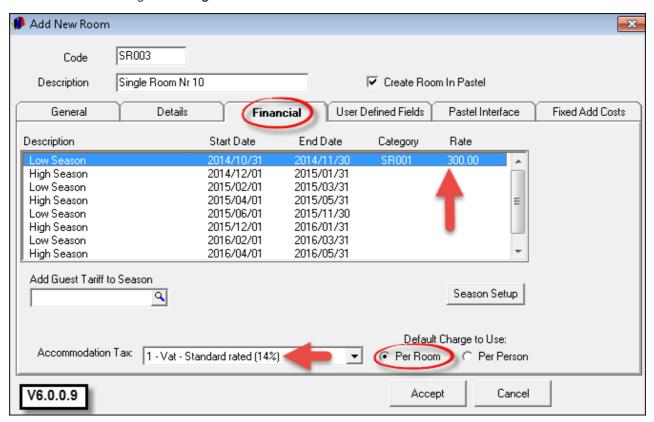

• Enter the "Accommodation Tax Rate" and also select the "Default Charge to be Used" - either "Per Room" or "Per Person" (Single rooms' tariffs have been setup "Per Room")

 All "Seasons" and "Guest Tariffs" for this room have been linked as shown in the image below. Click "Accept" to save

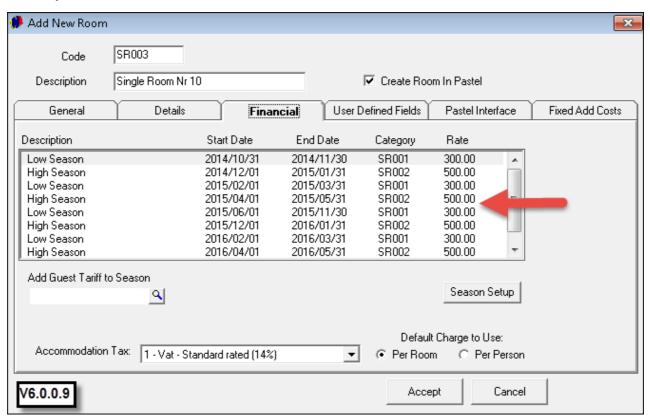

 In order to import the room into Pastel, select "Services" for the "Inventory Group", and then select "Service Item" before clicking "Accept"

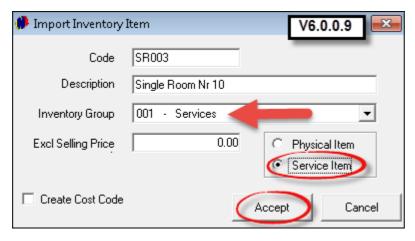

• This is how the rooms display on the Grid - alphabetically and according to the "Branch" colors

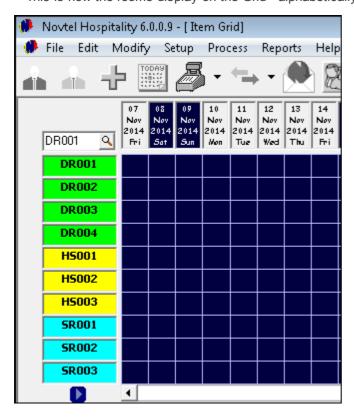

## 7 Step 6 - Creating Charges

In the Hospitality Industry, there may be a Hotel, Resort, Restaurant, Bar and Shop on the same premises, and charges are to be created for all of them. Charges can include the following:

- A Service Charge
- Every Item sold in the Shop such as Ice Cream; Cold Drinks; Chips, Chocolates; Sun screen; Toiletries; Clothing and Specialist products etc.
- Menu items for the Restaurant and Bar, and it can be linked to a "Menu Category" (This is not part of this tutorial please see our manual for "POS Restaurant")

Because there is such a vast range of charges that can be created, the codes and descriptions must be planned very meticulously. It would be a good idea to plan it on paper first before attempting to create it in Novtel. This way it would make sense to all using the system, and to avoid duplication and confusion.

• In order to create "Charges" in Novtel, click on "Edit - Charges"

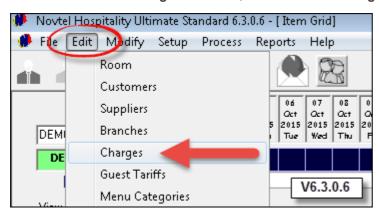

• Click on "Add New"

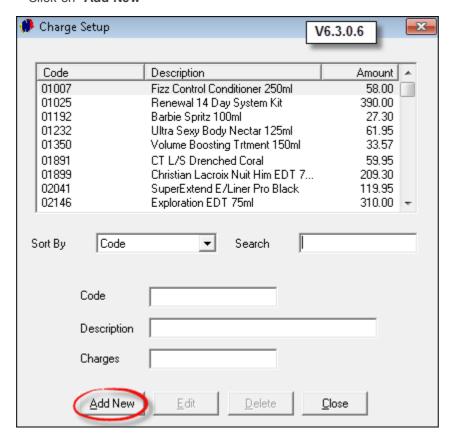

- 1. For demonstration purposes, we are creating a fictional "Item" and price
- 2. Enter the Product's "Description"
- 3. Do not enter a "Barcode" here if "Packages" are going to be created (explained in Step 14). The system will generate the barcode according to the combination of information that will be entered by the "User". Alternatively, enter the barcode on the "Charge Master file" if the "Packages" feature are not going to be used
- 4. Tick the check-boxes to:
  - > Create the Item in Pastel (When this check-box is not selected, the "Charge" will have to be created manually in Pastel)
  - ➤ Display on Invoice
  - > Physical Item

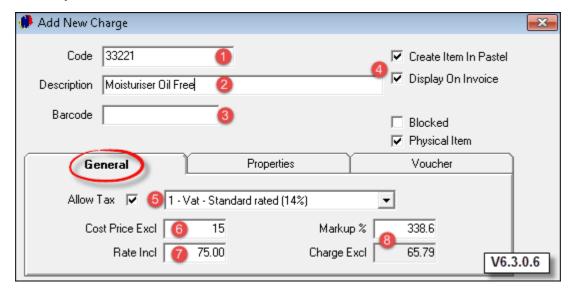

- 5. In the "General" tab, tick the check-box to "Allow Tax" in the case of the company being Tax registered, and select the "Tax Rate" in South-Africa it is 14%
- 6. Enter the "Item's" cost price excluding tax this is the price the company is buying the "Item" for from the supplier
- 7. Enter the "Item's" selling price next to "Rate Including". This is the price your Customers will be paying for it, and the price is inclusive of tax
- 8. The system will automatically calculate the "Markup %" and the "Charge's selling price excluding tax"

- Proceed to the "Properties" tab and tick the check-boxes to classify this "Charge" as a "POS and Shop Item"
- The "Voucher" tab is only used when creating a "Charge" to be sold as a "Voucher" which can be redeemed in the specific department as selected. Please see "Step 15" for information on this subject
- Please note that the "Pastel Inventory Code" has not been entered yet, since the "Import to Pastel" will only happen after clicking "Accept"

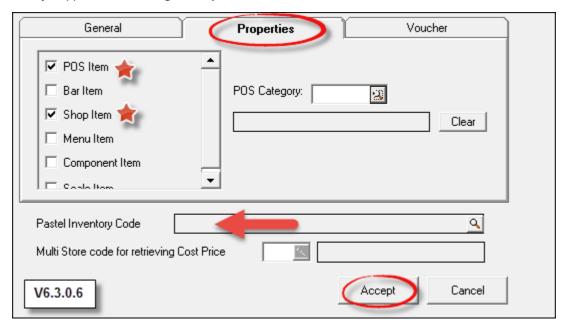

- The "Code and Description" as entered in Novtel has been inserted automatically for the Pastel "Code and Description"
- The "Inventory Group" is "Inventory Goods"
- The selling price excluding tax has been inserted as calculated in the "General" tab
- Select the "Physical Item" option and click "Accept"

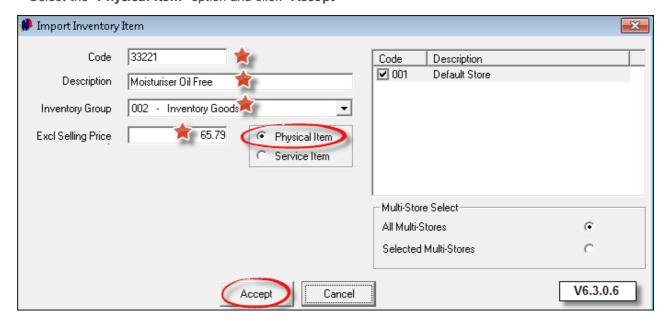

• Returning to the "Charge" just created, the "Pastel Inventory Code" has been inserted

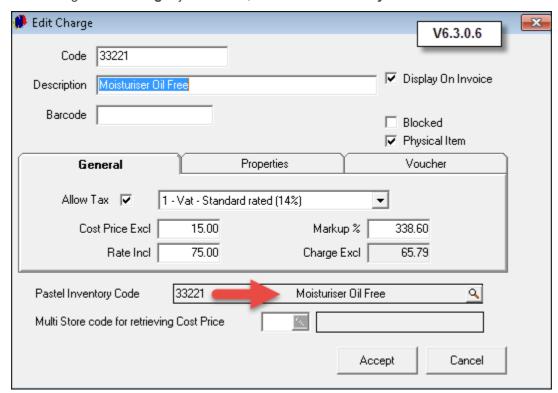

• When we proceed to Pastel, the "Charge" has been created, and the "Cost Price" has been inserted in the "Details" tab

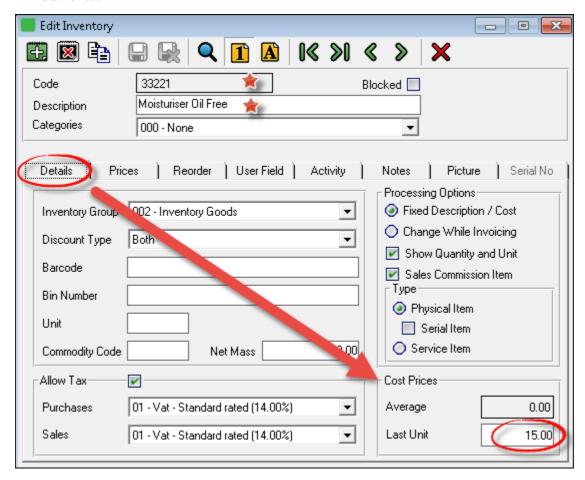

• Go ahead and create all other "Charges" in the same manner

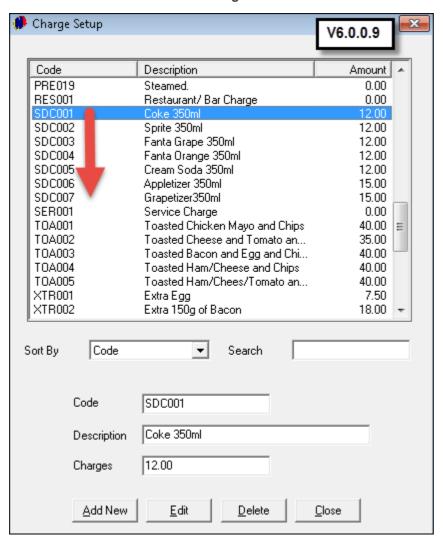

## 8 Step 7 - Creating Customers and Suppliers

#### > Creating Customers

"Customers" in the Hospitality Industry, refer to any person or group making a reservation for accommodation

• Click on "Edit - Customers" and then "Add New"

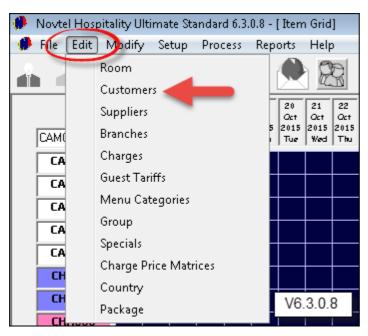

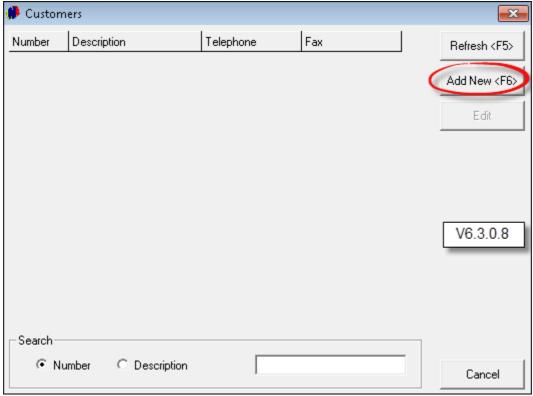

- 1. Tick the check-box to "Use Customer Auto Number". This function will enable you to only type the 3 letter alpha-code for the "Customer", (In this case it is Mr West, and we have typed only "WES") and the system will automatically insert the 3 digit numeric code which means that whenever you have two customers with the same "Alpha Code", the system will automatically use the next available numeric code without you having to check the system for the next available code
- 2. Enter the "Description" for the Customer
- 3. Select the "Category" the Customer belongs to In this case it is "Short Stay"
- 4. Tick the check-box to classify the "Customer" as a "Corporate Customer" if applicable. Please also ensure that the "Tax Reference" is entered in the "General" tab to enable the "Customer" to benefit from the tax implication
- 5. The "Monthly Customer" check-box is ONLY selected in the event where a room or unit is rented on a monthly basis. It is then also billed in a different manner than "Short Stay" reservations
- 6. "Tour Operators" are also created as "Customers". In this case, the "Tour Operator" check-box is selected which will activate the "Tour Operator Discount" tab. Please note that discount percentages for the "Tour Operator" can be set in this tab for:
  - ➤ Single Day Reservations
  - > Multiple Day Reservations
  - ➤ Discount on specifically selected "Charges"

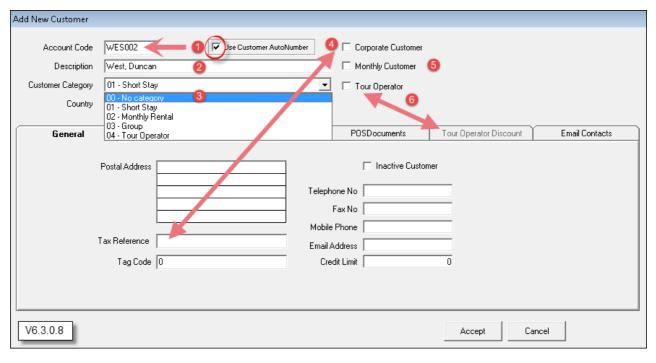

- 1. Select the "Country" the "Customer" is from
- 2. In the "General" Tab, enter the Postal Address; Contact Numbers; E-mail Address
- Set the Credit Limit for this "Customer". When this limit is reached for accumulated "Charges", no inhouse transactions can be done before the account has been settled

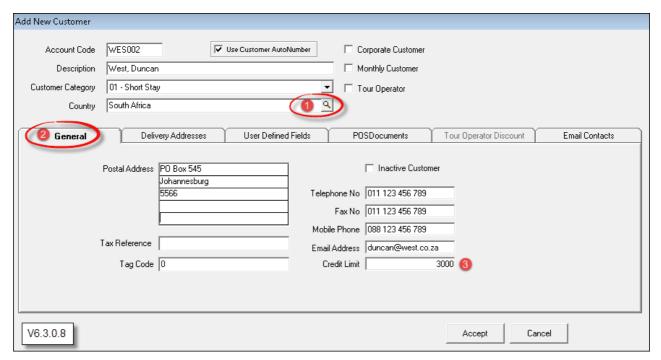

- 1. Enter the "Customer's" physical address in the "Delivery Address" tab
- "User Defined Fields" are created in "Setup User Defined Fields Customers tab". The functionality of this is to create customized fields where additional information - not covered by the system - can be entered here
- 3. In the future, this "Customer's" In-house Point of Sale documents can be viewed in this tab
- The "Tour Operator Discount" tab are disabled since the "Tour Operator" check-box was not selected for Mr West

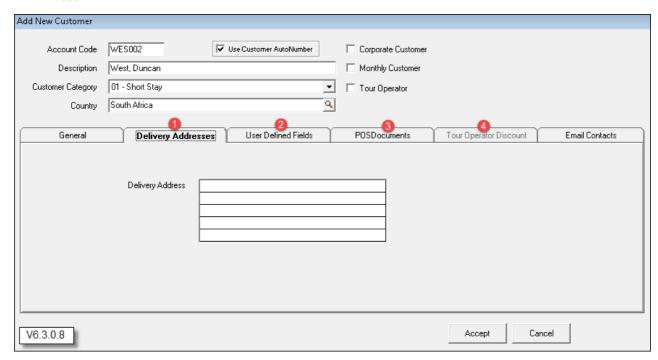

• In the "Email Contacts" tab, additional e-mail addresses can be entered for this "Customer". Click on "Add"

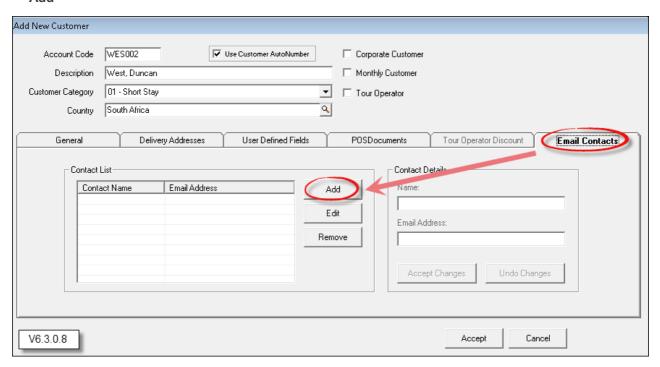

• In the "Contact Details" field, enter the name and e-mail address and click "Accept Changes"

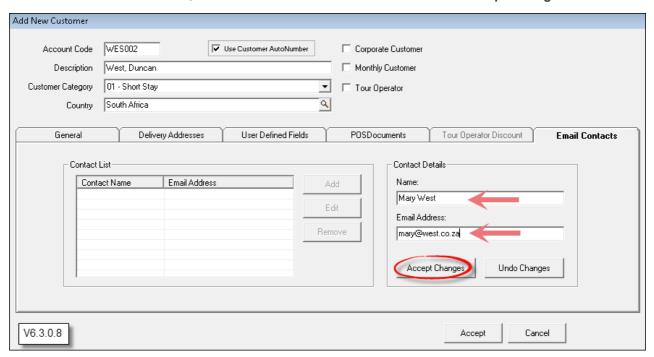

- 1. The additional e-mail address has been added. Click "Add" again to enter another e-mail address
- 2. In order to make changes to an entry, click on it and then "Edit". Make the changes and click "Accept Changes"
- 3. To delete an entry, click on it and then "Remove"
- 4. Click "Accept" to save the "Customer" to the system

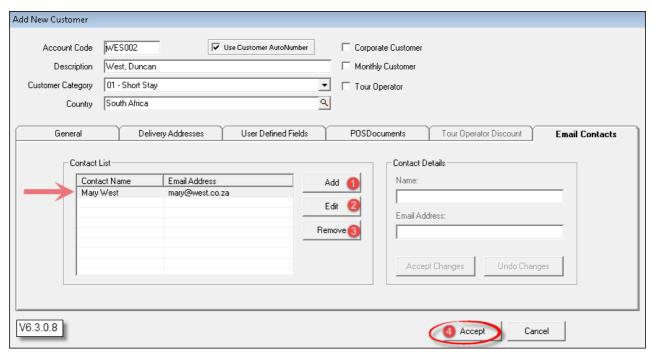

 Now Mr West's account displays in the "Customer" window. In order to add more "Customers", simply click on "Add New"

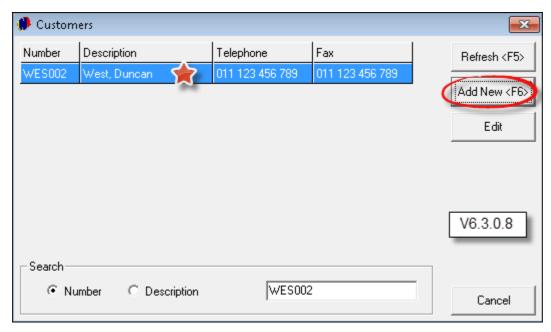

#### > Creating Suppliers

"Suppliers" refer to any person or company rendering a service (such as Electricians, Garden Services and Plumbers), as well as companies supplying goods such as linen; raw products to be used in the restaurant to create meals; drinks etc.

• Click on "Edit - Suppliers" and then "Add New"

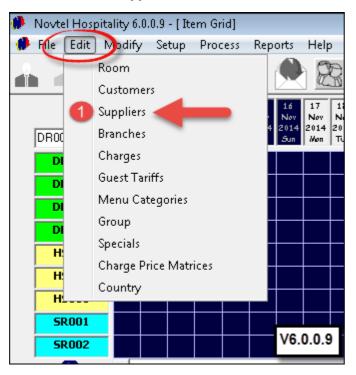

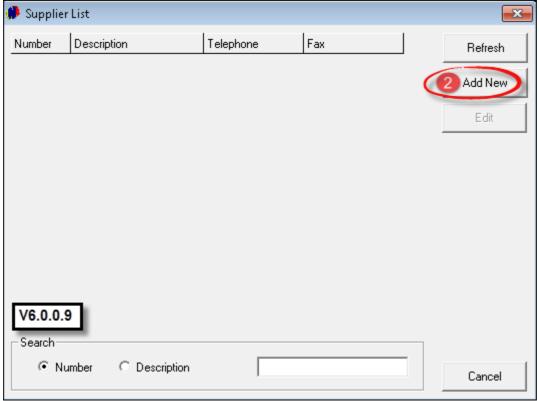

- In the "General" tab, enter the Postal Address, Contact Numbers and E-mail Address, and in the "Delivery Addresses" Tab, enter the physical address of the "Supplier"
- Click "Save" in order to add the "Supplier" to the system

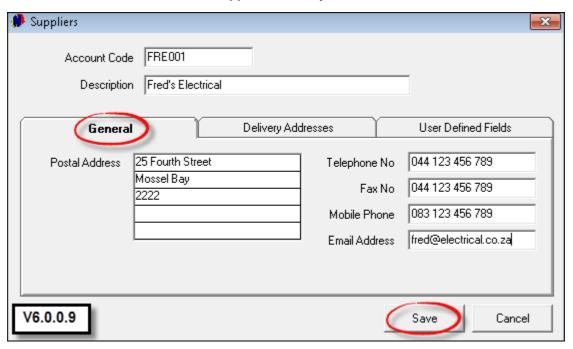

• In order to add the next "Supplier" click on "Add New"

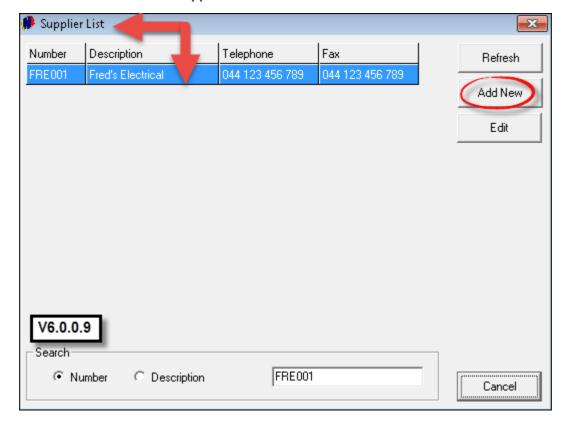

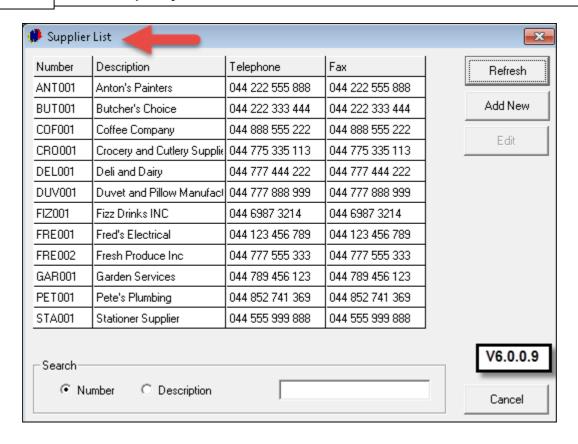

# 9 Step 8 - Opening a Shift

Only a Supervisor can open a shift - without an open shift, no transactions can be done. The "User" must log out of the system in order for the Supervisor to log in

• Click on "Supervisor Open Shift"

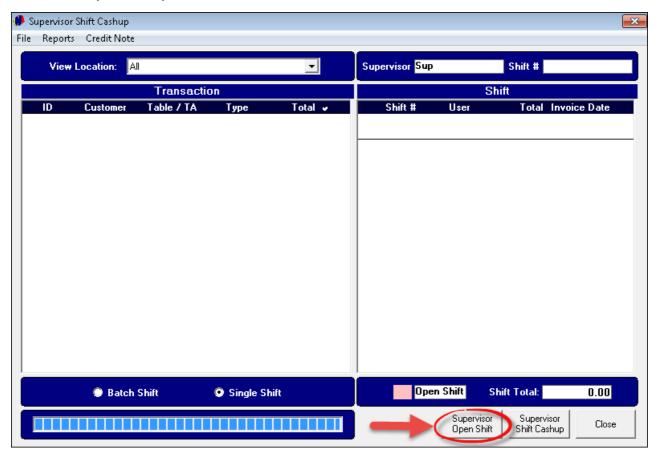

• Click on the "User" who's shift is to be opened, and click on the arrow pointing to the right

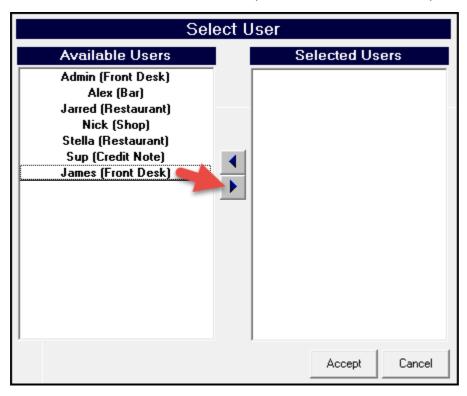

• The "User" will now display in the right hand block of the window. When all applicable "Users" have been selected, click "Accept"

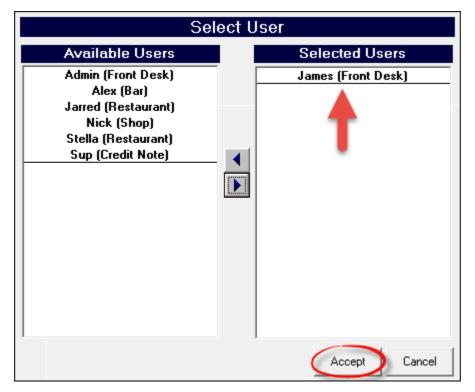

• Click "Close" in order for the Supervisor to log out. The "User" can now log in for his / her shift

# 10 Step 9 - Making Reservations and Raising Deposits

All reservations are made directly on the Grid

• Click on the Grid next to the room where the reservation is to be made on the start date; hold the mouse button down; drag the mouse to the end date, and release

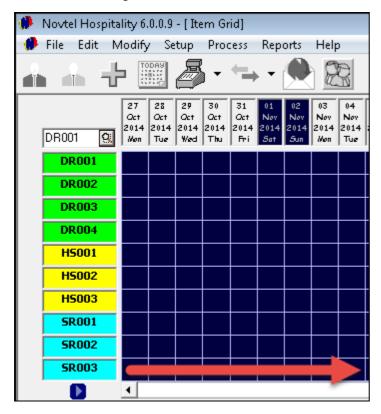

• The "Reservation Details" screen, and "Customer" Screen will open. Either select an existing "Customer" by clicking on the account and then "Select", or click on "Add New" to add a "Customer" (Refer to Step 7 on "Creating Customers"). We are using an existing "Customer" for demonstration purposes

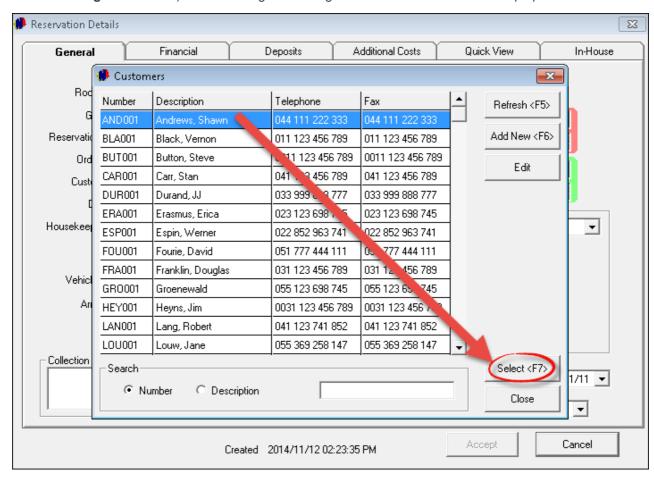

- 1. In the "General" Tab the room number and the color of the "Branch" the room belongs to, is displayed at the top
- 2. Leave the "Guest Tariff" field blank you will see how it fits together with the "Seasons" created and linked for this room
- 3. Any special "Housekeeping Notes" can be entered in the field provided, such as: Fresh Towels Daily; No Room Service before 10am, etc.
- 4. If the guest has provided the Vehicle Registration Number and the Vehicle Description in advance, enter it
- 5. Any special note pertaining to the guest's arrival can be entered in the "Arrival Memo" field
- 6. Enter the number of Adults and Children for this booking In this case it is a Single Room and it can accommodate 1 Adult
- 7. The default Arrival and Departure Dates and Times will be entered automatically
- 8. Enter the "Payment Method" for this booking: Credit Card / Cash / Cheque / On Account or Direct Deposit, and enter the applicable details for the chosen option
- 9. In Novtel Hospitality, "Statuses" which is color-coded and has a specific meaning:
  - > Provisional (The reservation was made, but no deposit was received yet) Purple
  - > Confirmed (A deposit was paid, and the booking confirmed) Aqua
  - > In-House (The guest has checked in) Red
  - > Departed (The guest has checked out) Pink
  - > Fully Paid Green
  - > Non Rev (No charges for this reservation) Yellow

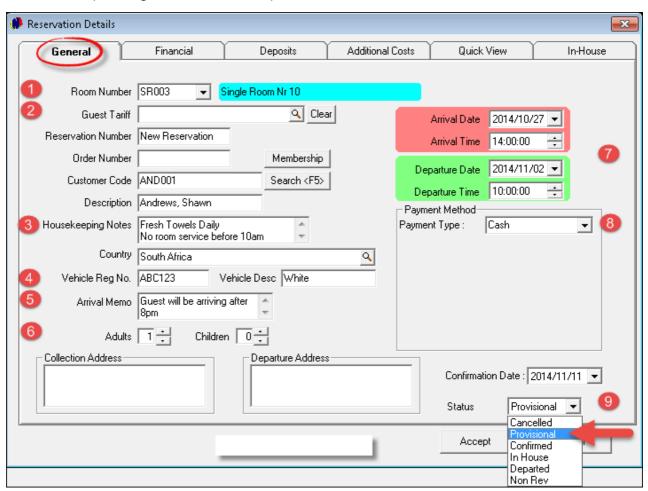

- 1. In the "Financial" tab, see that the option to "Use Price Per Room" is selected, because we have created the "Single Rooms" to be billed per room
- 2. The "Duration Charged" is 6 days
- 3. 1 Person is going to occupy this room
- 4. The check-box to "Apply Service Charge" is not ticked, otherwise the 3% service charge will be added onto the account as set up in "Setup Company"
- 5. Click on the "Details" button

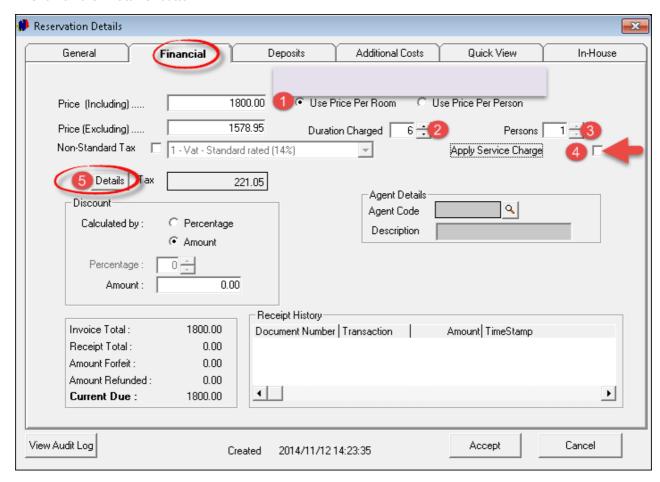

• Should the reservation have been made overlapping from one "Season" into another, it would have shown how many days are charged in both "Seasons" at the different rates, and the total would have been calculated automatically. Here it shows only the one "Season" since it falls within one "Season's" period. This total amount as shown here, is displayed in the "Financial" tab

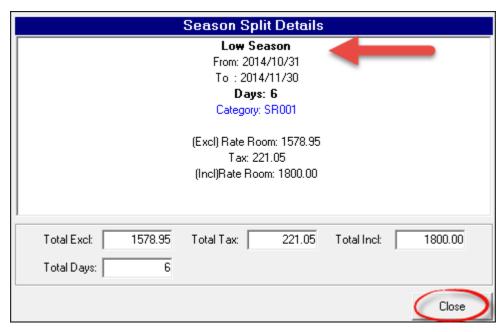

- 1. In the "**Deposits**" tab, a deposit can be raised on this reservation. (Notice that the Shift Number and User is displayed in the window, since a shift was opened by the Supervisor if a shift is not open, you will not be allowed to raise the deposit)
- 2. Enter the amount you want the guest to pay and click on the check-box next to "Deposit Raised"

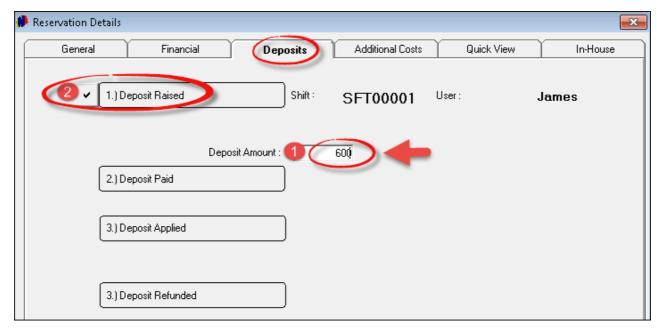

• The deposit is now raised. You can "Receive" the deposit directly in this screen by clicking on "Pay Deposit" - provided that you have prove of payment from the guest. The till will not balance if the money was not received. We are not going to receive payment now, and will show you how to receive the deposit in Step 10. However, take note that this option is available

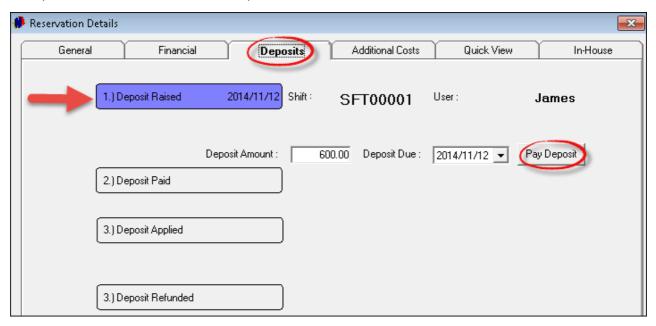

 Click on the "Quick View" tab - The total reservation amount is displayed, as well as the deposit we have just raised. Click "Accept" to save the reservation

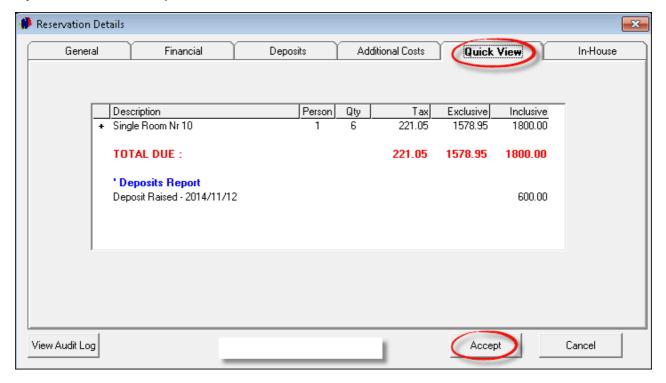

• Returning to the Grid the reservation is made, and in the blue and black blocks a quick view for this reservation is visible. Whenever you move the mouse over a reservation on the grid, that reservation's details will be displayed as below

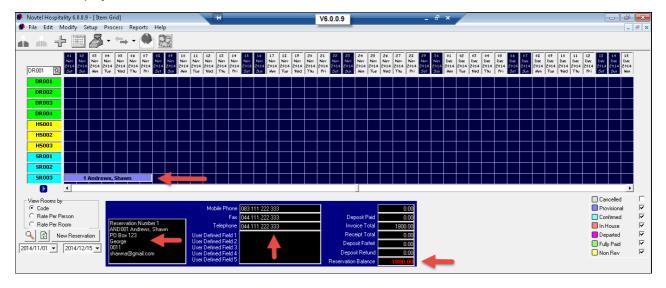

# 11 Step 10 - Receiving Deposits

Novtel Hospitality incorporates a full Point of Sale System, and is used for all transactions. We will only show you how to receive Deposits here. For more information on the subject, please refer to our Hospitality POS Manual, or register on Novtel's Forum at <a href="http://www.novtel.com/forum/index.php">http://www.novtel.com/forum/index.php</a>

• In order to receive the deposit raised in Step 9 for Mr Andrews, click on the arrow next to the POS Icon and select "**Deposits**" (Specifically note the color for the reservation on the Grid before receiving the deposit)

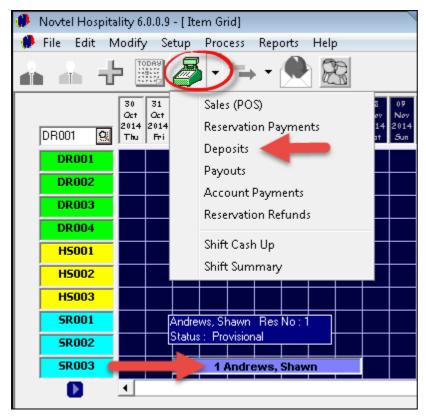

 Click on the magnifying glass beneath "Reservation Number" in order to open the window containing all reservations

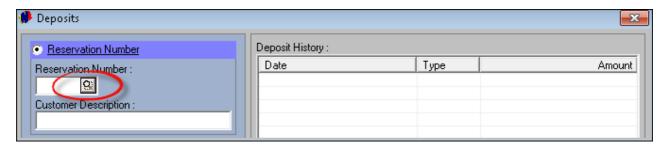

 Browse for and select the correct reservation for which the deposit is being received. In this case, we have made only one reservation and it will be the only one displayed in the window. Click on the reservation, and then "Accept"

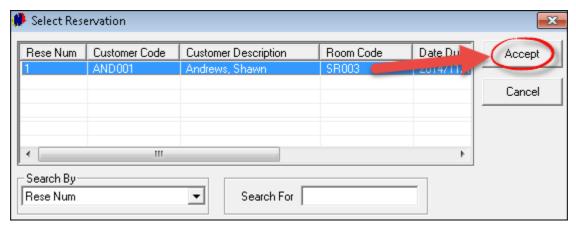

- 1. The selected "Customer" has been inserted, and the system will automatically enter the "Payment Due" amount. (It will match the amount you have entered when the deposit was raised)
- 2. Enter the "Payment Received" amount
- 3. Select the applicable "Payment Type" from the list (Cash / Credit Card / Bank Transfer...)
- 4. Click "Accept" in order to finalize the transaction and close the window

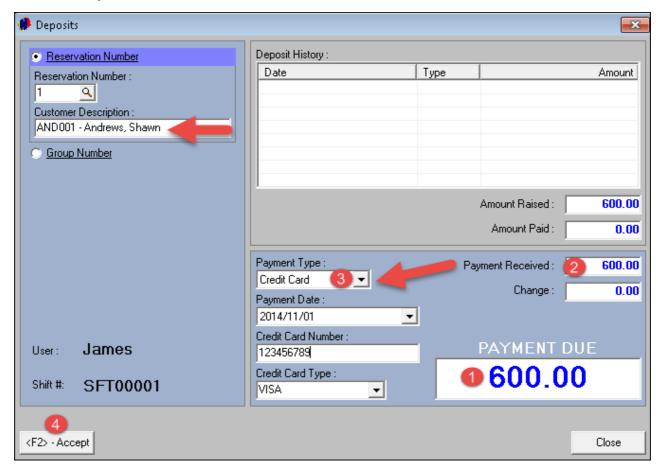

- 1. On the Grid, the reservation's color has changed to "Aqua" the color of the "Confirmed Status"
- 2. See how the deposit reflects in the blue and black block. It has been deducted from the total amount of R1800.00
- 3. The "Reservation Balance" payable by Mr Andrews, is now R1200.00

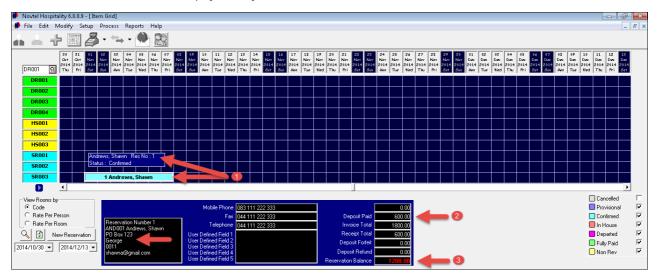

• When Mr Andrews' reservation on the Grid is double clicked, the "Reservation Details" screen will open. Click on the "Financial" tab, and see how the "Receipt" is allocated to Mr Andrews

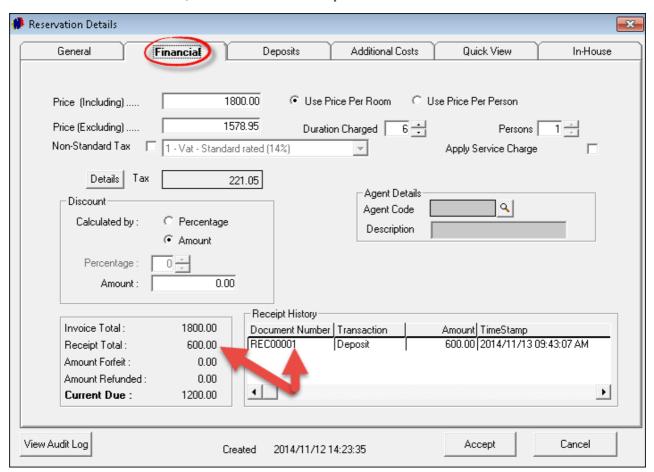

• In the "Deposits" tab, the "Deposit Paid" field is the corresponding color of the "Confirmed" status on the Grid

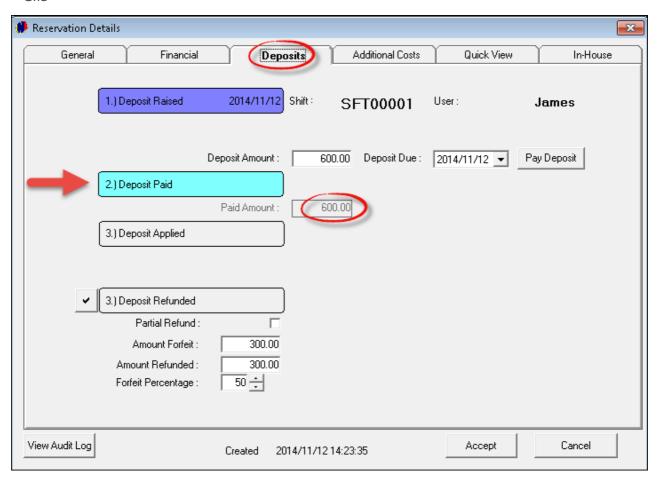

# 12 Step 11 - Guest Check-in

The process of checking in a Guest on the system, is extremely easy. Simply right-click on the reservation; move the mouse over status and select "In-House"

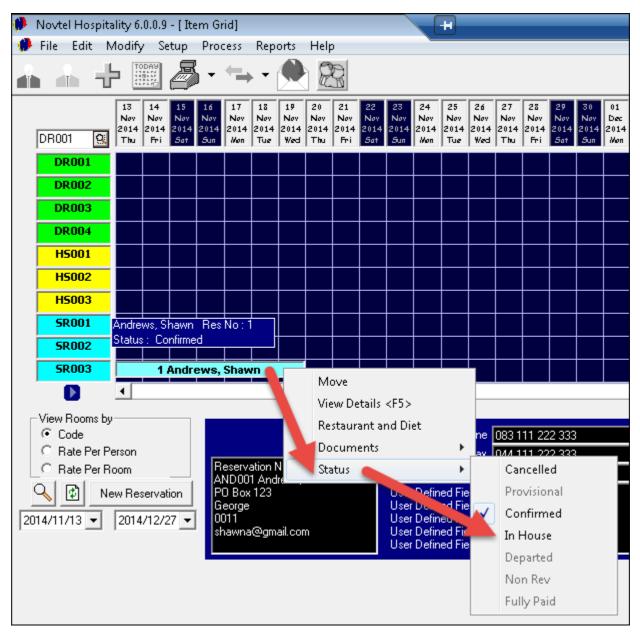

• The system will immediately inform you that the status can only be changed to "In-House" if the deposit that has been raised and received, is applied to the account. Click "Yes" to confirm the action

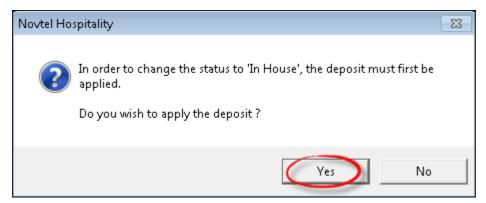

• The status on the Grid is now red, which means that the Guest is "In-House"

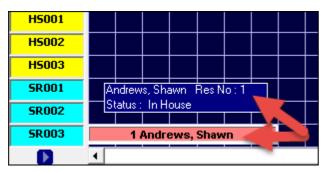

• Now when you double-click on Mr Andrews' booking on the Grid, and then on the "Deposits" tab in the "Reservation Details" screen, you will see the deposit has been "Applied"

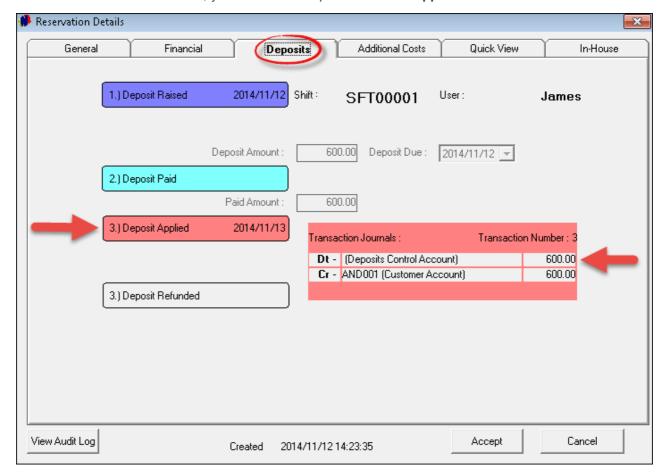

### 12.1 Invoicing upon Departure

When the Guest is checking out, right click on the reservation on the Grid, move the mouse over "Documents" and select "Reservation Statement"

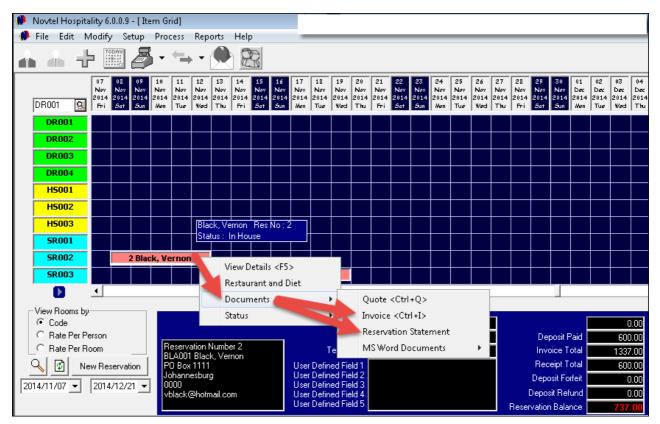

All details pertaining to his or her reservation is displayed:

- Accommodation
- Restaurant, Bar and Shop Charges accumulated on his account (Explained in Restaurant POS Manual)
- Receipts

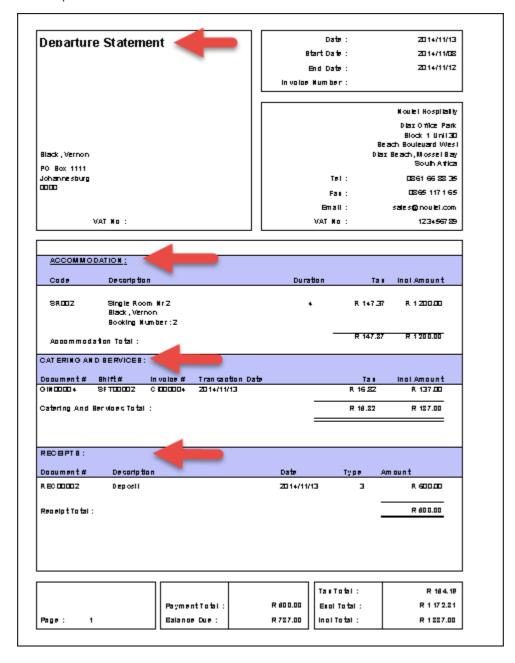

• In order to print an Invoice, select the "Documents - Invoice" option when right-clicking on the reservation

#### 13 November 2014

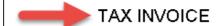

TEL: 0861 66 88 35 FAX: 0865 1171 65 TAX REG NO. 123456789 NOVTEL HOSPITALITY
DIAZ OFFICE PARK
BLOCK 1 UNIT 30
BEACH BOULEVARD WEST
DIAZ BEACH, MOSSEL BAY

Black, Vernon

PO Box 1111 Johannesburg 0000 

 BOOKING NUMBER:
 2

 Date In:
 2014//11/08

 Date Out:
 2014//11/12

 ORDER #:
 2014//11/12

| Room/tm | Description      | Days | Person/Q | Tax            | Incl Price |
|---------|------------------|------|----------|----------------|------------|
| SR002   | Single Room Nr 2 | 4    | 1        | 147.37         | 1200.00    |
| BAR001  | Bar Charge       |      | 1        | 16.82          | 137.00     |
|         |                  |      |          | Total Tax      | 164.19     |
|         |                  |      |          | Total Excl Tax | 1172.81    |
|         |                  |      |          | Total Incl Tax | 1337.00    |

### 12.2 Reservation Payment

Click on the arrow next to the POS Icon, and select "Reservation Payments"

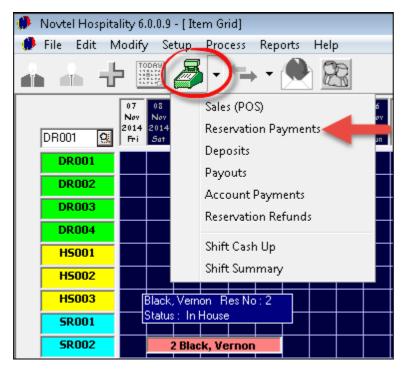

• Select "AII" at the top of the screen, and click on the magnifying glass beneath "Reservation Number" in order to open the screen with all outstanding reservation balances

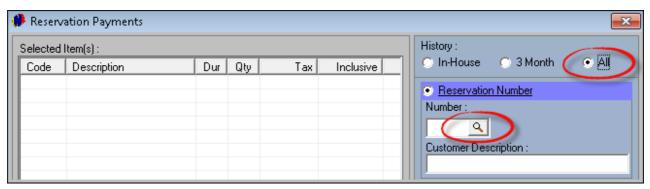

• Select the correct "Account" by clicking on it, and then on "Accept"

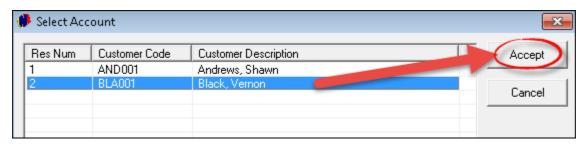

- 1. All transactions for this account is entered in the left-hand side of the "Reservation Payment" window. The "Payment Due" amount is in bold letters in the right-hand bottom corner of the window
- 2. Select the "Payment Type", and enter all relevant info pertaining to the payment (In this case it is a credit card payment, and the card number and card type must be entered)
- 3. The guest is checking out, and the check-box to set the status as "Departed" is ticked
- 4. The "Payment Received" amount is entered, and all that is needed to conclude the transaction, is to click "Accept"

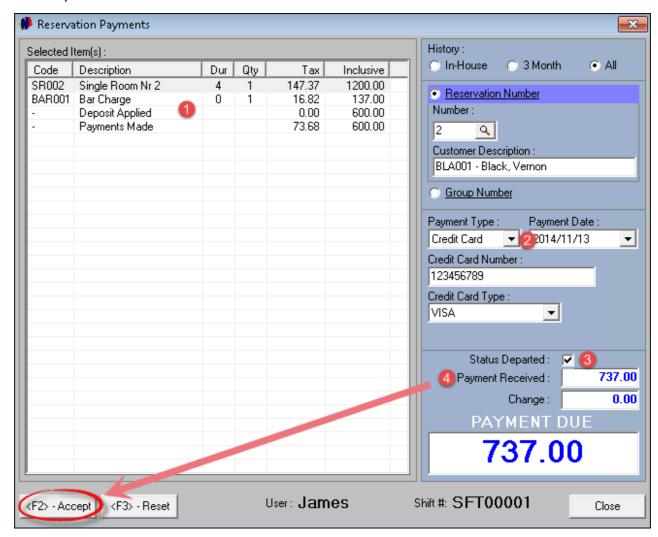

• The status of the reservation on the Grid is now "Departed", and the color has changed. And since the payment has been made, the "Reservation Balance" for Mr Black is now zero

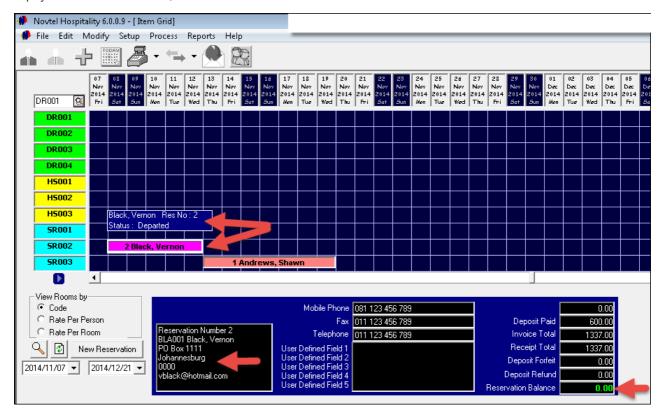

• Right-click on Mr Black's reservation, and select "**Update Invoice - Customer**". The system will ask you to confirm the action. Click "**Yes**" in order for the invoice to be sent to Pastel

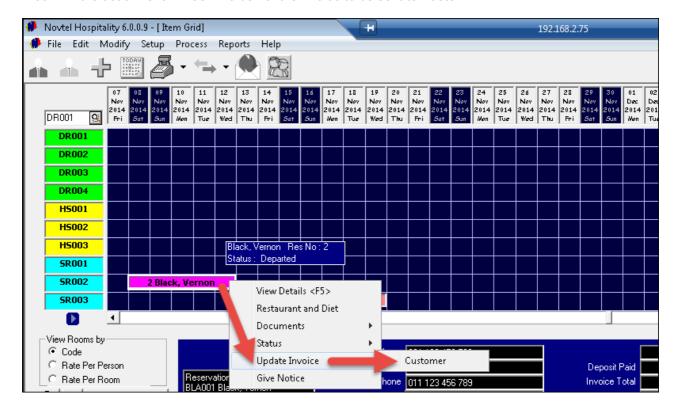

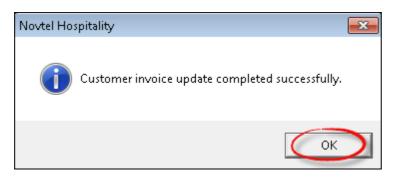

• The color of Mr Black's reservation is now green, which means that the account is fully paid. When you move the mouse over the reservation, the invoice number is displayed along with the reservation status

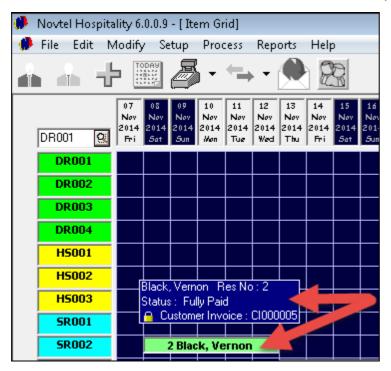

# 13 Step 12 - Cash-Up

The "Cash-Up" procedure after each shift is as follows:

• Click on the arrow next to the POS Icon, and select "Shift Cash-Up"

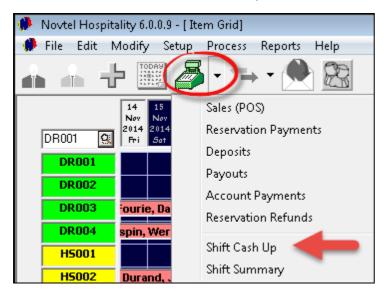

• See how the shift status is "Open" at this point. Also; the "Shift Total" is R35 578.00, which means that this is the amount received by James during his shift. Now click on "Money Count"

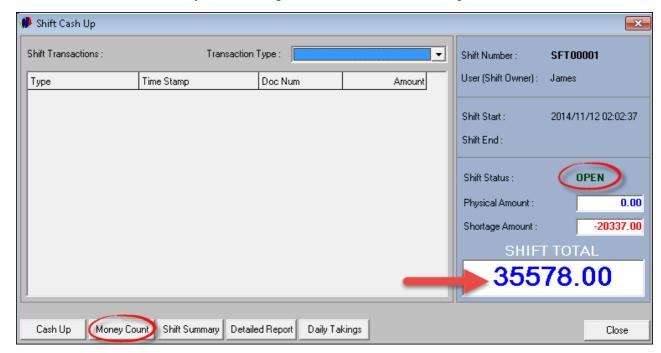

- Enter the number of notes and coins next to each unit, and the system will automatically calculate the monetary value in the "Cash" field. Calculate all credit card and bank transfer transactions, and enter the combined total for each in the fields provided
- Enter the "Float" amount which will be deducted from the "Physical" amount. The system will indicate if there are shortages / surplus amounts for the shift. Now click on "Report" and after printing it, click "Accept"

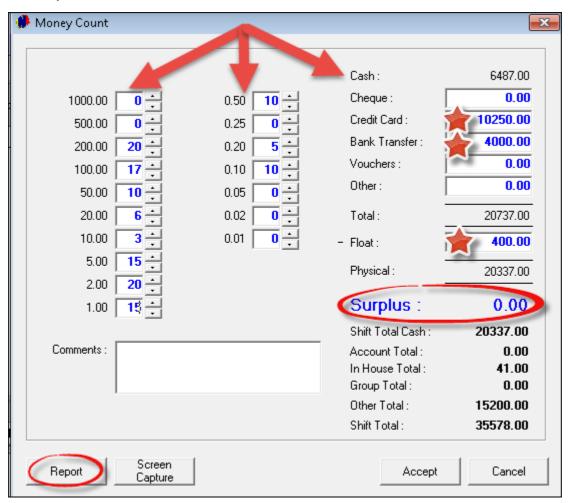

Date: 2014/11/14 Operator: James Shift Number: SFT00001 Shift Start: 2014/11/12 02:02:37 Shift End: OPEN Operator Cash Up **CLOSING TOTAL:** 35578.00 6487.00 Cash Float 400.00 6087.00 Cheques 0.00 **Credit Cards** 10250.00 Bank Transfer 4000.00 Other 0.00 20337.00 Vouchers 0.00 20337.00 Short / Over 0.00 **BALANCING TOTAL:** 20337.00 On Account 0.00 In House 41.00 Group 0.00 • Click on "Shift Summary" in order to view all "Transaction Types" such as totals for "Reservation Payments"; Deposits; "In-House Charges" etc.

## Shift Pre-Import Summary - Supervisor

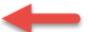

Cashier: James - Shift: SFT00001

Shift Start: 2014/11/12 02:02:37 PM - Shift End: 2014/11/14 Time and date report was printed: 2014/11/14 09:06:55 AM

| + Account Payments           |        | 0.00     |
|------------------------------|--------|----------|
|                              |        | 11537.00 |
| + Reservation Payments       |        |          |
| + Deposits (Paid)            |        | 8800.00  |
| + Unallocated Funds          |        | 0.00     |
| - Refundable Charge Refund   |        | 0.00     |
| - Negative Receipts          |        | 0.00     |
| - Reservation Refund Cash    |        | 0.00     |
| - Reservation Refund Bank    |        | 0.00     |
| + Deposit Forfeit Invoice    |        | 0.00     |
| + Reservation Invoice        |        | 15200.00 |
| - Reservation Credit Note    |        | 0.00     |
| + Group Invoice              |        | 0.00     |
| - Group Credit Note          |        | 0.00     |
| + Cash Invoice               |        | 0.00     |
| - Cash Credit Note           |        | 0.00     |
| - Cash Supplier Payments     |        | 0.00     |
| + Account Invoice            |        | 0.00     |
| - Account Credit Note        |        | 0.00     |
| + In-House Invoice           |        | 41.00    |
| - In-House Credit Note       |        | 0.00     |
| + Group In-House Invoice     |        | 0.00     |
| - Group In-House Credit Note |        | 0.00     |
| + Refundable Charge Invoice  |        | 0.00     |
|                              | Total: | 35578.00 |

 When you select "Detailed report", the specific transaction amounts for each individual customer account, will be displayed

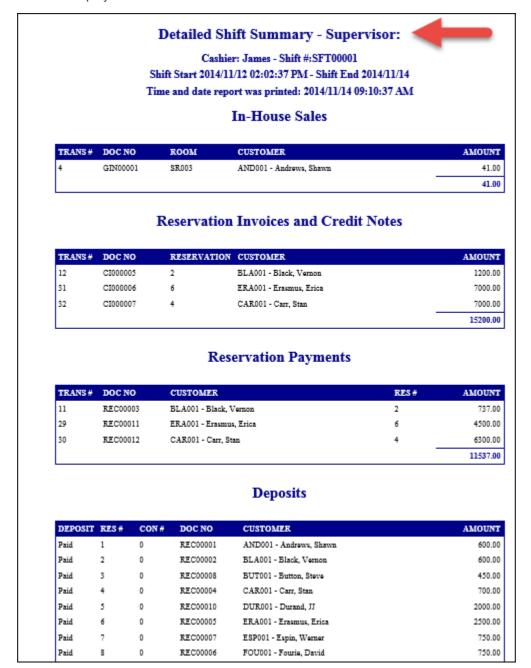

• Selecting the "Daily Takings" option, will display all Cash / Credit Card / Bank Transfer receipts and amounts separately, as well as the type of transaction that was done

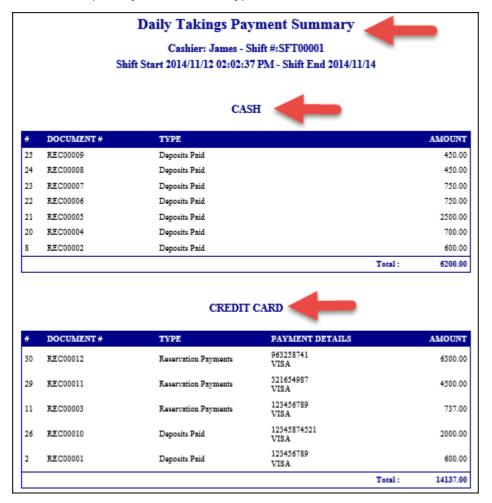

• Click on "Cash-Up"

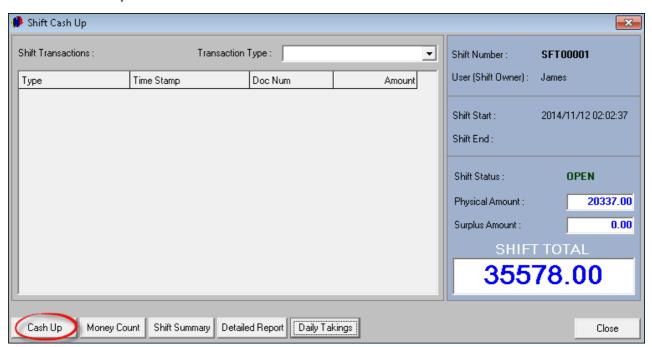

• The "Shift Status" is now "Closed". Click "Close" to exit the window

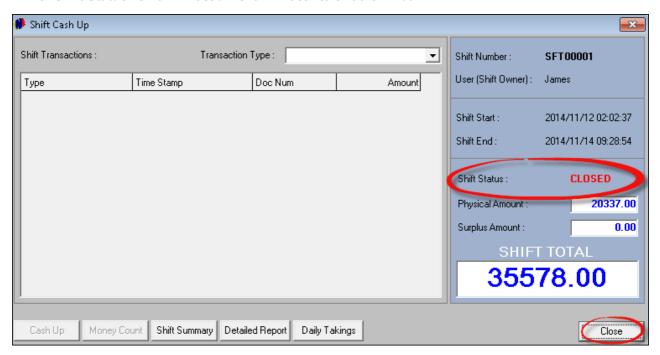

• The "Supervisor" must log in for the "Cash-up" to be completed. Click on the "User" - in this case it is James. See how all James' transactions are displayed in the left-hand side of the window. Now click on "Supervisor Shift Cash-up"

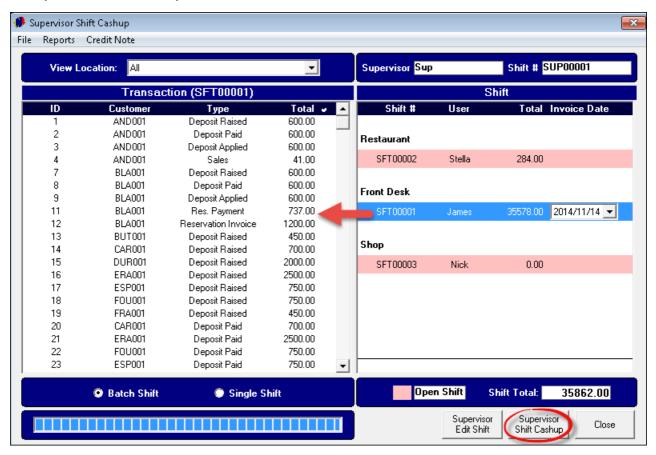

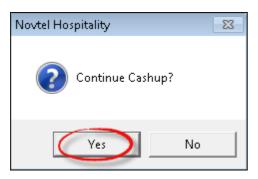

• The "Cash-up" is complete, and the data sent to Pastel

### 14 Step 13 - Reports

There are quite a few reports to be viewed in Novtel Hospitality, and we will only show you a few for demonstration purposes. Feel free to have a look at all the other reports as well.

#### The Gate Arrival List

The "Gate Arrival List" is printed specifically in order for the personnel at the facility entrance to keep track of all expected arrivals for the day

• Click on "Reports - Arrivals and Departures - Gate Arrival List"

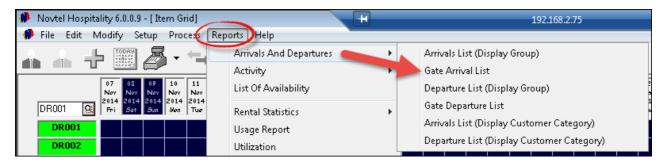

• The current date will be automatically selected. When you click "Accept", the report will be displayed in HTML format and minimized to your internet browser. In order to print the report, click on "File - Print"

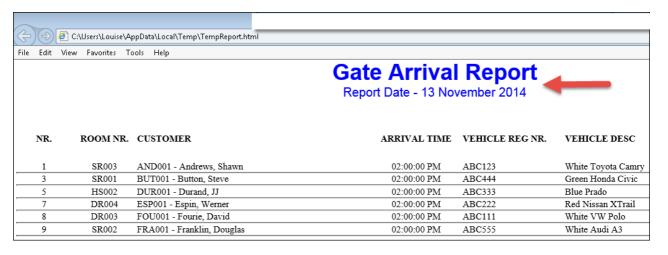

#### **The Daily Activity Report**

- This report gives an overview of Guests arriving and departing on a daily basis, and which rooms are involved
- Click on "Reports Activity Daily Activity Report"

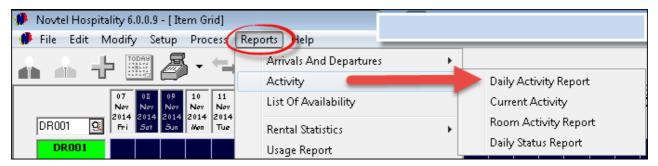

• Select the dates and "Statuses" to be viewed, and click "Accept"

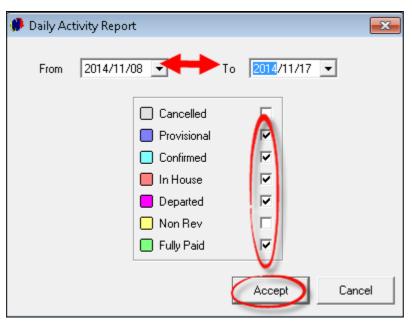

| File Edit Viev | w Favorites Tools Help |                                                  |                               |                      |             |  |  |  |
|----------------|------------------------|--------------------------------------------------|-------------------------------|----------------------|-------------|--|--|--|
|                | Daily Activity Report  |                                                  |                               |                      |             |  |  |  |
|                |                        |                                                  | From 2014/11/08 To 2014/11/17 |                      |             |  |  |  |
|                |                        | PRINTED DATE: 13 NOVEMBER 2014 TIME: 02:47:00 PM |                               |                      |             |  |  |  |
| <u>TIME</u>    | ARRIVAL/DEPARTURE      | CUSTOMER                                         | RES NUM                       | ROOM DESCRIPTION     | ROOM NUMBER |  |  |  |
|                | 08 November 2014       |                                                  |                               |                      |             |  |  |  |
| 02:00:00 PM    | Arrival                | Black, Vernon                                    | 2                             | Single Room Nr 2     | SR002       |  |  |  |
| 02:00:00 PM    | Arrival                | Carr, Stan                                       | 4                             | 2 Bedroom Suite Nr 9 | HS003       |  |  |  |
| 02:00:00 PM    | Arrival                | Erasmus, Erica                                   | 6                             | 2 Bedroom Suite Nr 7 | HS001       |  |  |  |
|                | 12 November 2014       |                                                  |                               |                      |             |  |  |  |
| 08:00:00 AM    | Departure              | Black, Vernon                                    | 2                             | Single Room Nr 2     | SR002       |  |  |  |
|                | 13 November 2014       |                                                  |                               |                      |             |  |  |  |
| 08:00:00 AM    | Departure              | Carr, Stan                                       | 4                             | 2 Bedroom Suite Nr 9 | HS003       |  |  |  |
| 08:00:00 AM    | Departure              | Erasmus, Erica                                   | 6                             | 2 Bedroom Suite Nr 7 | HS001       |  |  |  |
| 02:00:00 PM    | Arrival                | Andrews, Shawn                                   | 1                             | Single Room Nr 10    | SR003       |  |  |  |
| 02:00:00 PM    | Arrival                | Button, Steve                                    | 3                             | Single Room Nr 1     | SR001       |  |  |  |
| 02:00:00 PM    | Arrival                | Durand, JJ                                       | 5                             | 2 Bedroom Suite Nr 8 | HS002       |  |  |  |
| 02:00:00 PM    | Arrival                | Espin, Werner                                    | 7                             | Double Room Nr 6     | DR004       |  |  |  |
| 02:00:00 PM    | Arrival                | Fourie, David                                    | 8                             | Double Room Nr 5     | DR003       |  |  |  |
| 02:00:00 PM    | Arrival                | Franklin, Douglas                                | 9                             | Single Room Nr 2     | SR002       |  |  |  |
|                | 16 November 2014       |                                                  |                               |                      |             |  |  |  |
| 08:00:00 AM    | Departure              | Button, Steve                                    | 3                             | Single Room Nr 1     | SR001       |  |  |  |
| 08:00:00 AM    | Departure              | Durand, JJ                                       | 5                             | 2 Bedroom Suite Nr 8 | HS002       |  |  |  |
| 08:00:00 AM    | Departure              | Espin, Werner                                    | 7                             | Double Room Nr 6     | DR004       |  |  |  |
| 08:00:00 AM    | Departure              | Fourie, David                                    | 8                             | Double Room Nr 5     | DR003       |  |  |  |
| 08:00:00 AM    | Departure              | Franklin, Douglas                                | 9                             | Single Room Nr 2     | SR002       |  |  |  |

### **The Utilization Report**

This report will indicate how well the rooms in the facility are utilized for the dates selected, and occupancy is measured percentage wise

• Click on "Reports - Utilization"

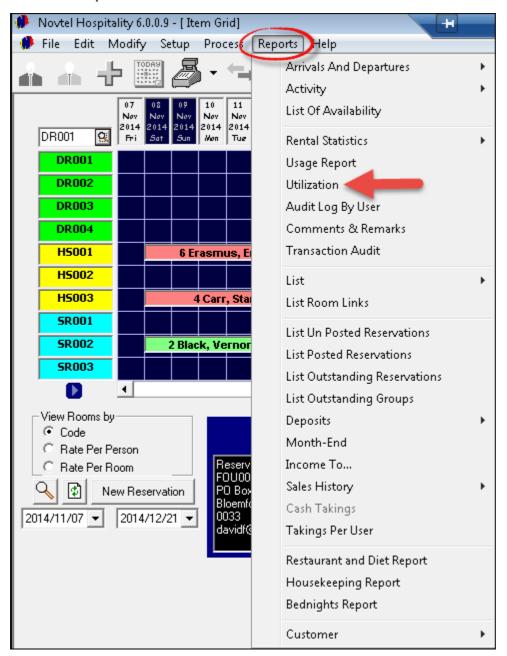

- Select the dates to be viewed as well as the option to view the report by:
  - > Guest Tariffs Select either "All Guest Tariffs", or "Selected" (If you choose the latter option, select the specific tariffs to be viewed in the report)
  - > Rooms (We have selected the "All Rooms" option)

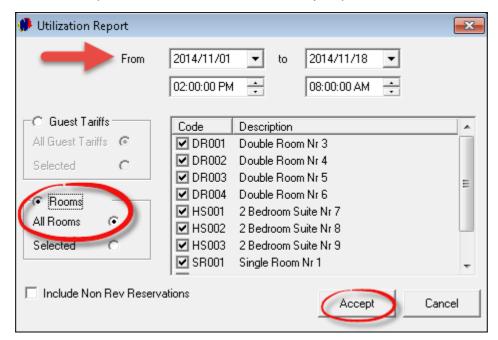

 As soon "Accept" is clicked, the report will be created in HTML format, and minimized to your internet browser

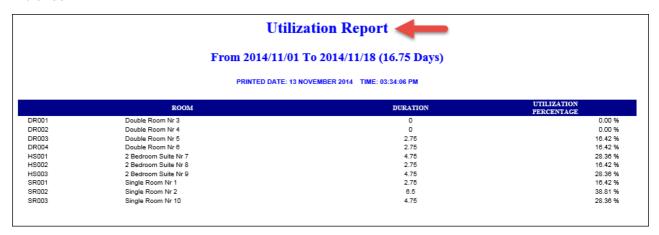

### **The Charges Report**

• When you click on "Reports - List", there are different sub-reports to be viewed as shown below. The report we are going to view, is for all the "Charges" in the system

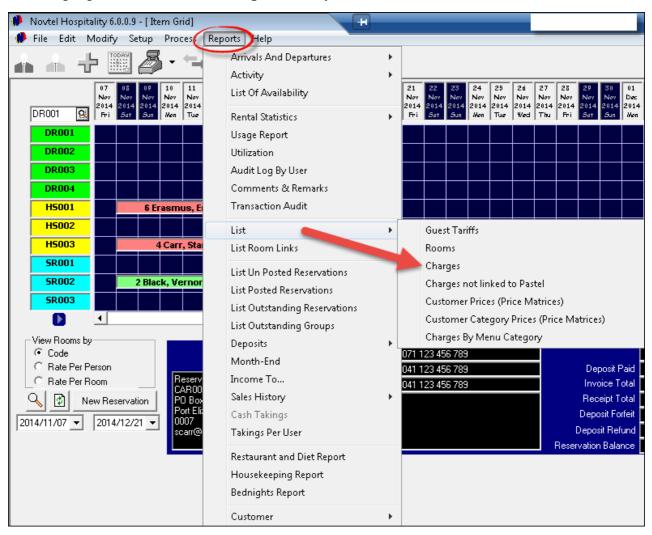

# List Charges 🔷

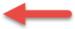

#### PRINTED DATE: 13 November 2014 TIME: 03:56:43 PM

| CODE   | DESCRIPTION                       | EXTERNAL | COST  | MARKUP<br>% | SEL<br>excl | TAX  | SEL incl | GP excl TA |
|--------|-----------------------------------|----------|-------|-------------|-------------|------|----------|------------|
| ADD001 | Add Egg                           | ADD001   | 1.50  | 338.67      | 6.58        | 0.92 | 7.50     | 5.08 14.0  |
| ADD002 | Add 150g of Bacon                 | ADD002   | 5.00  | 215.80      | 15.79       | 2.21 | 18.00    | 10.79 14.0 |
| ADD003 | Lamb Sausage                      | ADD003   | 5.00  | 110.60      | 10.53       | 1.47 | 12.00    | 5.53 14.0  |
| ADD004 | Add Hamburger Patty               | ADD004   | 10.00 | 75.40       | 17.54       | 2.46 | 20.00    | 7.54 14.0  |
| ADD005 | Add 100g Steak                    | ADD005   | 12.00 | 60.83       | 19.30       | 2.70 | 22.00    | 7.30 14.0  |
| ADD006 | Add Slice of Toast                | ADD006   | 1.00  | 163.00      | 2.63        | 0.37 | 3.00     | 1.63 14.0  |
| ADD007 | Pork Banger                       | ADD007   | 8.00  | 97.38       | 15.79       | 2.21 | 18.00    | 7.79 14.0  |
| ADD008 | Cheese                            | ADD008   | 5.00  | 110.60      | 10.53       | 1.47 | 12.00    | 5.53 14.0  |
| ADD009 | Chips Portion                     | ADD009   | 10.00 | 75.40       | 17.54       | 2.46 | 20.00    | 7.54 14.0  |
| ADD010 | Onion Rings                       | ADD010   | 8.00  | 64.50       | 13.16       | 1.84 | 15.00    | 5.16 14.0  |
| ALC001 | Windhoek Light 375ml              | ALC001   | 10.00 | 75.40       | 17.54       | 2.46 | 20.00    | 7.54 14.0  |
| ALC002 | Windhoek Lager 375m1              | ALC002   | 10.00 | 75.40       | 17.54       | 2.46 | 20.00    | 7.54 14.0  |
| ALC003 | Castle Light 375ml                | ALC003   | 10.00 | 75.40       | 17.54       | 2.46 | 20.00    | 7.54 14.0  |
| ALC004 | Castle Lager 375ml                | ALC004   | 10.00 | 75.40       | 17.54       | 2.46 | 20.00    | 7.54 14.0  |
| ALC005 | Dry Red Wine per Glass            | ALC005   | 12.00 | 82.75       | 21.93       | 3.07 | 25.00    | 9.93 14.0  |
| ALC006 | Dry White Wine per Glass          | ALC006   | 12.00 | 82.75       | 21.93       | 3.07 | 25.00    | 9.93 14.0  |
| ALC007 | Red Wine per Glass - Semi-Sweet   | ALC007   | 12.00 | 82.75       | 21.93       | 3.07 | 25.00    | 9.93 14.0  |
| ALC008 | White Wine per Glass - Semi Sweet | ALC008   | 12.00 | 82.75       | 21.93       | 3.07 | 25.00    | 9.93 14.0  |
| ALC009 | Red Wine per Glass - Sweet        | ALC009   | 12.00 | 82.75       | 21.93       | 3.07 | 25.00    | 9.93 14.0  |
| ALC010 | White Wine per Glass - Sweet      | ALC010   | 12.00 | 82.75       | 21.93       | 3.07 | 25.00    | 9.93 14.0  |
| ALC011 | Smirnoff Spin 375m1               | ALC011   | 8.00  | 97.38       | 15.79       | 2.21 | 18.00    | 7.79 14.0  |
| ALC012 | Smirnoff Storm 375m1              | ALC012   | 8.00  | 97.38       | 15.79       | 2.21 | 18.00    | 7.79 14.0  |
| BAR001 | Bar Charge                        | BAR001   | 0.00  | 0.00        | 0.00        | 0.00 | 0.00     | 0.00 0.0   |
| BHD001 | Filter Coffee                     | BHD001   | 2.00  | 426.50      | 10.53       | 1.47 | 12.00    | 8.53 14.0  |
| BHD002 | Cuppuchino                        | BHD002   | 3.00  | 338.67      | 13.16       | 1.84 | 15.00    | 10 16 14   |

### **The Income Projection Report**

An "Income Projection" Report can be printed in order to view the possible income for reservations made in advance

• Click on "Reports - Income To"

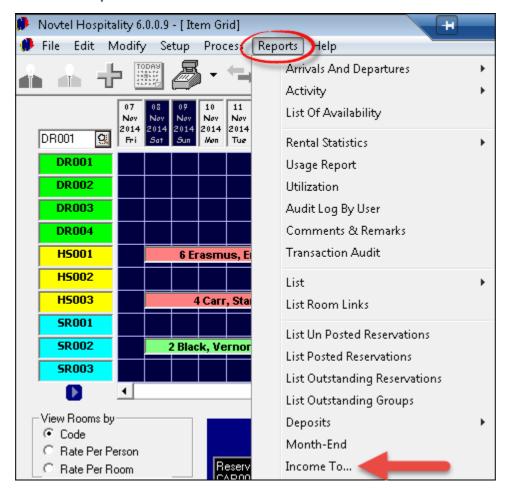

 Select the dates to be viewed - in this case it is the month of November. Select the specific "Statuses" to be included in the report

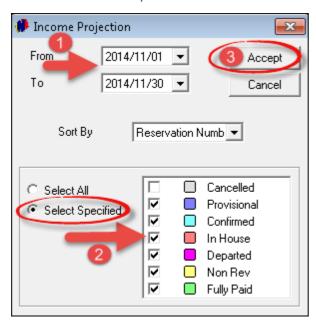

• As soon as you click "Accept", the report will be created

| Res Cu | ıstomer                  |              |                |           |            |
|--------|--------------------------|--------------|----------------|-----------|------------|
|        |                          | Arrival Date | Departure Date | Status    | Total      |
| James  |                          |              |                |           |            |
| 1 AN   | ID001 - Andrews, Shawn   | 13/11/2014   | 19/11/2014     | In House  | R 1 988.00 |
| 3 BU   | JT 001 - Button, Steve   | 13/11/2014   | 16/11/2014     | Confirmed | R 900.00   |
| 4 CA   | R001 - Carr, Stan        | 08/11/2014   | 13/11/2014     | In House  | R 7 000.00 |
| 5 DU   | JR001 - Durand, JJ       | 13/11/2014   | 16/11/2014     | Confirmed | R 4 200.00 |
| 6 EF   | RA 001 - Erasmus, Erica  | 08/11/2014   | 13/11/2014     | In House  | R 7 000.00 |
| 7 ES   | P001 - Espin, Werner     | 13/11/2014   | 16/11/2014     | Confirmed | R 1 500.00 |
| 8 FC   | U001 - Fourie, David     | 13/11/2014   | 16/11/2014     | Confirmed | R 1 500.00 |
| 9 FR   | A001 - Franklin, Douglas | 13/11/2014   | 16/11/2014     | Confirmed | R 900.00   |

### The Housekeeping Report

In order for the Housekeeping staff to see special notes regarding the occupied rooms, this report can be printed. These notes are entered in the "Reservation Details Screen - General" tab

• Click on "Reports - Housekeeping Report"

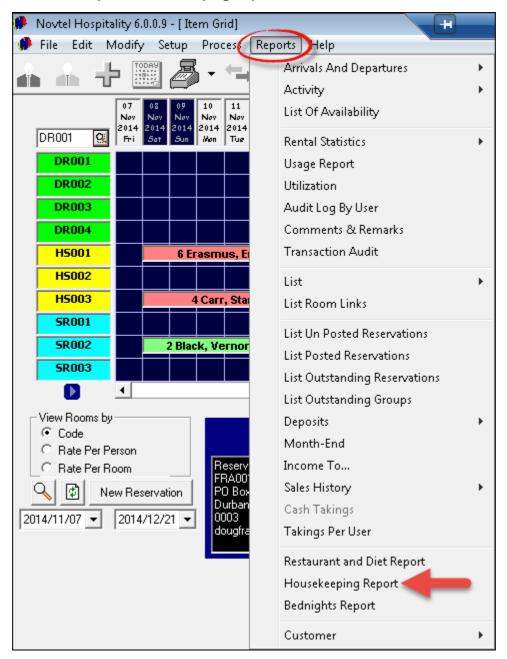

• The current date will already be entered. Simply click "Accept" to display the report

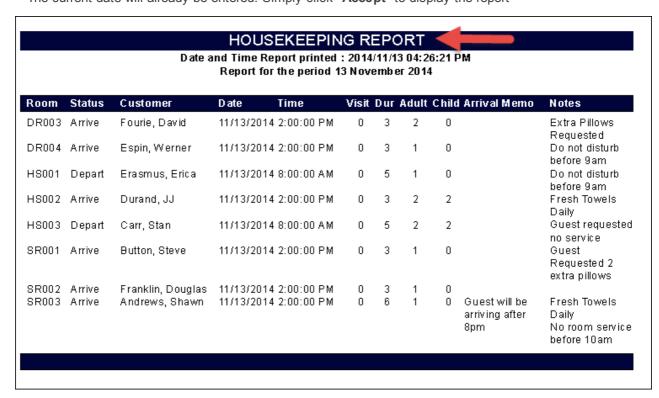

Please have a look at all the other reports as well

### 15 Step 14 - POS Packages (New Feature)

- The "Package" feature was developed specifically for Avon, using the Novtel Hospitality system primarily for the Point of Sale part of the program. The need for the "Package" feature arouse because this company is part of a "Franchise Group" which uses a monthly catalogue to advertise the nation-wide specials for the specific month. In order to administrate the "Special Prices" without changing the selling prices on every "Charge Master File" each month, "Packages" are created for the "Items" on special ONLY.
- In this manual, we will demonstrate exactly how "Charges" and "Price lists" in Pastel and Novtel are linked and updated when the "Package Month-End" procedure is performed
- In order to create "Charges" in Novtel, click on "Edit Charges Add New"
- 1. For demonstration purposes, we are creating a fictional "Item" and price. In this case, all "Item Codes" in the franchise's catalogue consists of 5 numbers, and this will be applied to the "Item's Inventory Code"
- 2. The "Description" will also be entered exactly the same as in the catalogue
- 3. Do not enter a "Barcode" here. When a "Package" is created, the system will generate the barcode according to the combination of information that will be entered by the "User"
- 4. Tick the check-boxes to:
  - ➤ Create the Item in Pastel (When this check-box is not selected, the "Charge" will have to be created manually in Pastel)
  - > Display on Invoice
  - > Physical Item
- 5. In the "General" tab, tick the check-box to "Allow Tax" in the case of the company being Tax registered, and select the "Tax Rate" in South-Africa it is 14%
- 6. Enter the "Item's" cost price excluding tax this is the price the company is buying the "Item" for from the supplier
- 7. Enter the "Item's" selling price next to "Rate Including". This is the price your Customers will be paying for it, and the price is inclusive of tax
- 8. The system will automatically calculate the "Markup %" and the "Charge's selling price excluding tax"

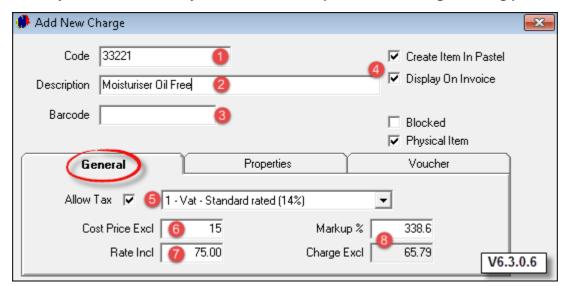

- Proceed to the "Properties" tab and tick the check-boxes to classify this "Charge" as a "POS and Shop Item"
- The "Voucher" tab is not applicable here. Please see "Step 15" for a detailed explanation on the subject
- Click "Accept" to save the "Charge", and import it to Pastel as a "Physical Item"

#### **Creating Packages**

As explained previously, a "Package" is created for each "Item" on special for the month. Please note that the "Packages" must have been created before the starting date for the special, since it will be updated to the system on the last day of the previous month when the "Package Month End" procedure is performed.

• Click on "Edit - Package"

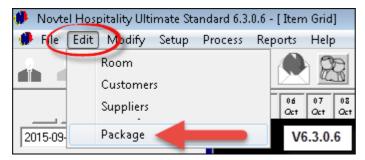

• The window containing all previous "Packages" in the system will open. Or in the case where the first "Package" is being created, the window will be blank. Click on "Add Package"

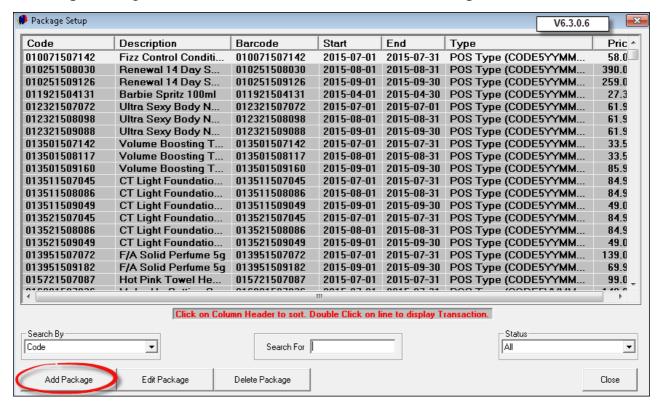

• Firstly, we need to explain how the "Package Code" works:

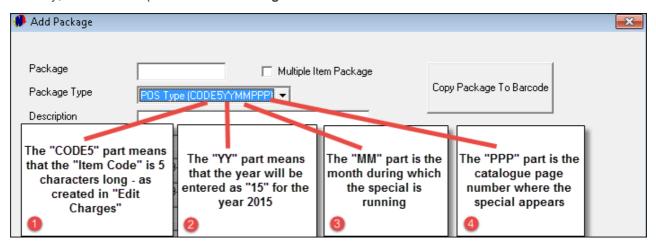

- Point 1 to 4 combined creates the "Package Code" as follows:
  - > 55393 is the "Charge Code" for the item: "Deep Cleansing Cloths"
  - > 15 is short for 2015 the year during which the special is active
  - > 10 is the month of October
  - ➤ 115 is the page number where the special is to be found in the catalogue. If the page number is 1, it will be entered as 001
- Now click on "Copy Package to Barcode" to create the "barcode" with the combined characters. When the "barcode" is scanned at the POS station, the price we are creating in this "Package", will be charged

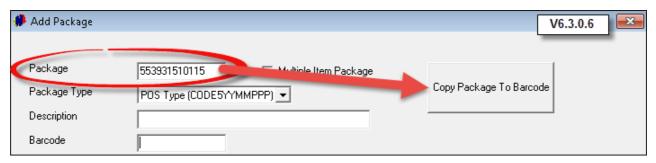

- 1. The "Description" has been entered according to the "Charge Description" connected to the "Charge Code"
- 2. The "Barcode" has been copied from the "Package Code"
- 3. The "Start and End Dates" was inserted according to the month and year entered in the "Package Code"
- 4. The "Charge's" cost price from the supplier has been inserted as entered on the "Charge" itself
- 5. The same goes for the "Selling Price Including Tax" This is the normal selling price

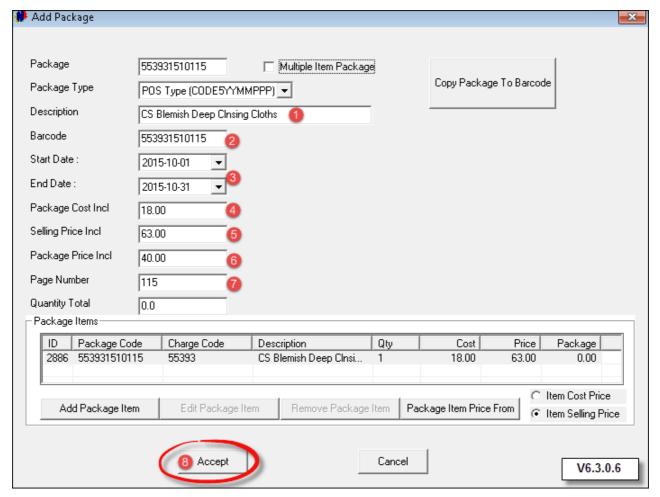

- 6. The "Package Price Including Tax" is the special price as advertised in the monthly catalogue
- 7. The "Page Number" is inserted as entered in the "Package Code"
- 8. Click "Accept" to save this "Package"

• In order to view all "Packages" for the month of October 2015, select "Start" from the drop-down menu beneath the "Search By" field; enter "15" in the "Search For" field and scroll to the bottom of the list

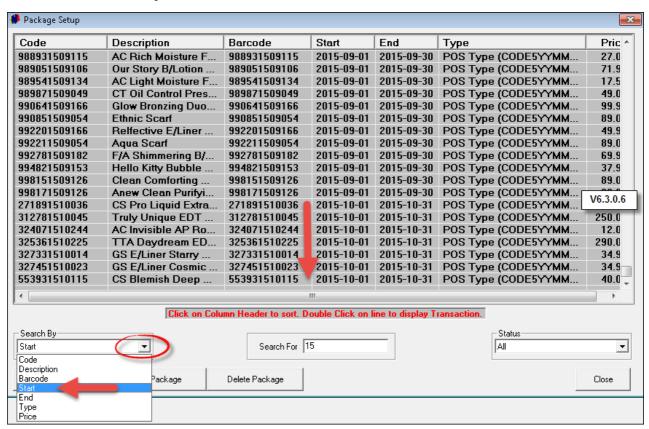

### 15.1 Package Month End Procedure

- It is essential to perform this procedure at the end of the last day of the month in order to reset the price
  lists. The prices of "Items" that have been on special the previous month will reset to the regular selling
  price if the "Items" are not on special again this month. All "Package Prices" created for the next month
  will then come into effect
- Click on "Process Package Month End"

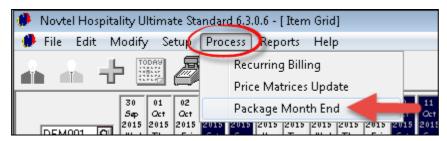

- 1. Select the month and year of the current month. Remember that this must be done on the last day of the month Therefor we have selected September 2015
- 2. Select the "Inventory Goods" option for the "Inventory Group"
- 3. Tick the check-box to "Update the Cost Price"
- 4. Select the "POS Items" option in the "Selection" field
- 5. Click "Select All" in order to update all the "Packages", and then click "Update"

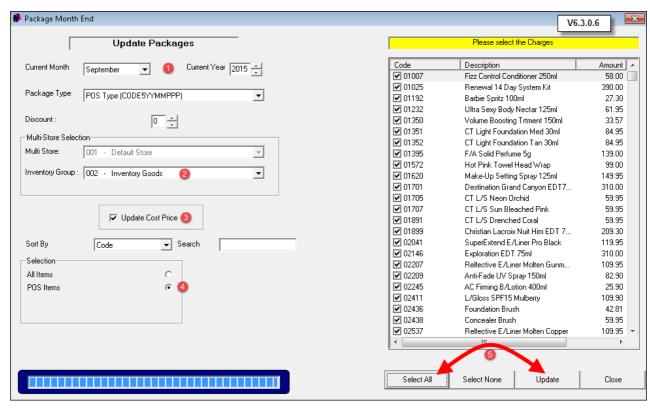

• Click "Yes" to proceed

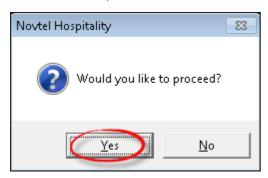

· Please be patient since the update takes a few minutes to be completed

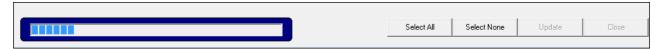

• Click "OK" when the update was successful, and then "Close" to exit the window

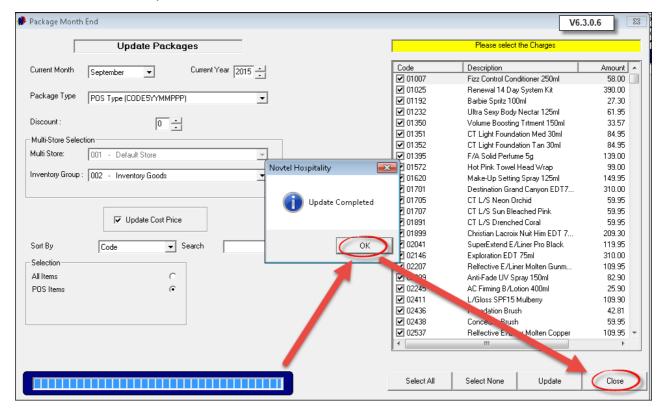

After the "Package Month End" procedure, the "Item Prices" created as "Packages" for the new month
will come into effect, and all "Package" prices for the previous month will revert to the normal selling prices
as entered on the "Charges" itself in "Edit - Charges - General Tab" - provided that it is not connected to
a new "Package" in the current month

#### 15.2 POS Transactions

• In order to demonstrate how the "Package" prices for October 2015 have now come into effect, click on the arrow next to the "POS Icon", and select "Sales (POS)"

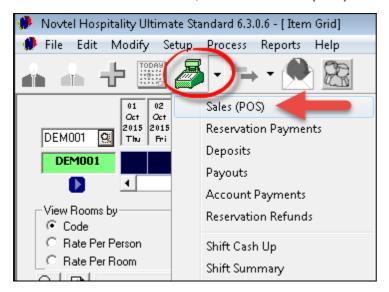

• Either scan the "Item" with the bar-code scanner, or enter the bar-code manually. The "Items" we have created as "Packages", now all display the "Special price"

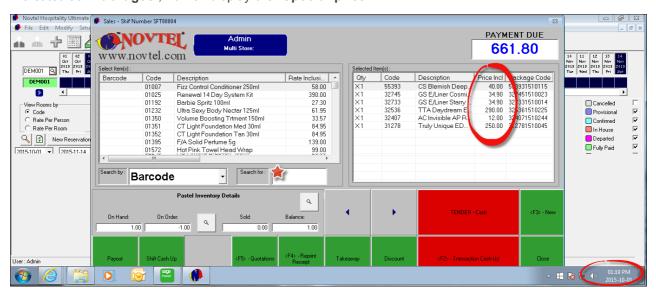

• The "Packages" set up for October 2015

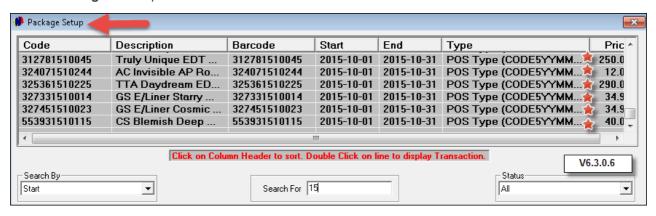

### 16 Step 15 - Vouchers Explained

### **Creating a Voucher Charge**

- The "Voucher" feature was developed in Version 6.3.0.6, which was released on 2015/09/23. This feature enables any guest to purchase "Vouchers" for the Restaurant, Bar, Take Aways and Deliveries at present. (October 2015)
- In the future, the options for Accommodation and POS Shop Vouchers will be enabled, and the principal will be exactly the same as described in this tutorial
- Please note that a "Voucher" can be purchased by anyone either for themselves; for somebody else or for a "Group". The person in possession of the "Voucher" will be able to redeem it at the relevant department as selected on the "Charge" itself
- The very first step in setting up "Vouchers", is to create a "Charge Code" which will be used when the "Voucher" is sold. Click on "Edit Charges" in order to create this "Charge"

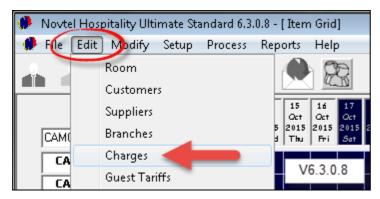

Click "Add New"

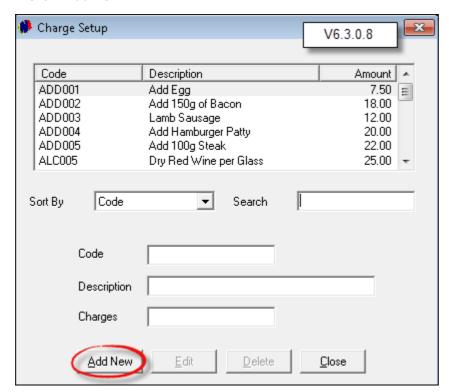

- 1. The "Charge Code" can be created as an abbreviation of the Restaurant's name. For example: CAS001
- 2. The "Description" can be entered as "Casidy Voucher"
- 3. Tick the check-boxes to:
  - > Create Item in Pastel
  - ➤ Display on Invoice
- 4. In the "General" tab, select the option to "Allow Tax", and select the standard tax percentage
- 5. Enter the "Charge Including Tax" amount, or alternatively, leave it blank in order for the "User" to enter a custom amount when the voucher is sold. The system will automatically enter the "Charge Excluding Tax" amount

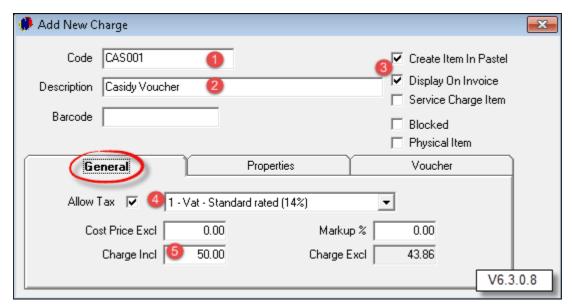

• In the "Properties" tab, select the options to classify this "Charge" as a "POS and Shop Item"

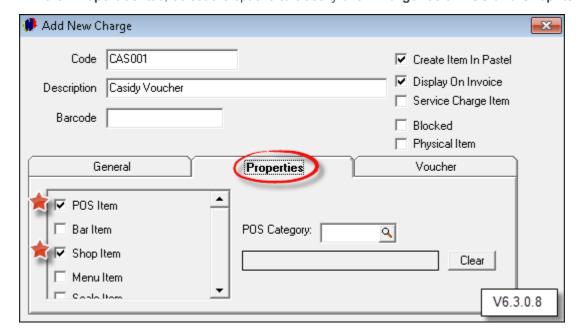

• Proceed to the "Voucher" tab and tick the check-box to activate this "Charge" as a "Voucher Item"

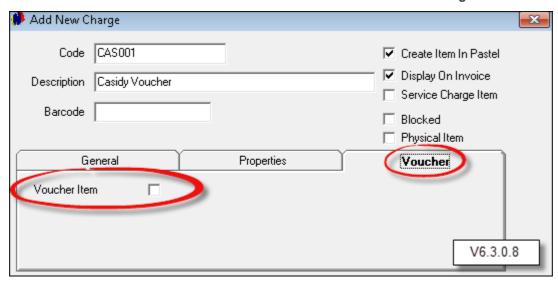

- 1. Enter the "Voucher Description"
- 2. In this case the "Voucher" will be valid from the day it was created, and only for the duration of that day. In order to extend the number of days this type of "Voucher" are to be valid, enter the number as 30, 60 etc in the "Valid End Days" field.
- Select only the specific area or select multiple areas where "Vouchers" created with this "Charge Code", can be redeemed
- 4. Click "Accept" and import the "Charge" to Pastel as a "Service Item"

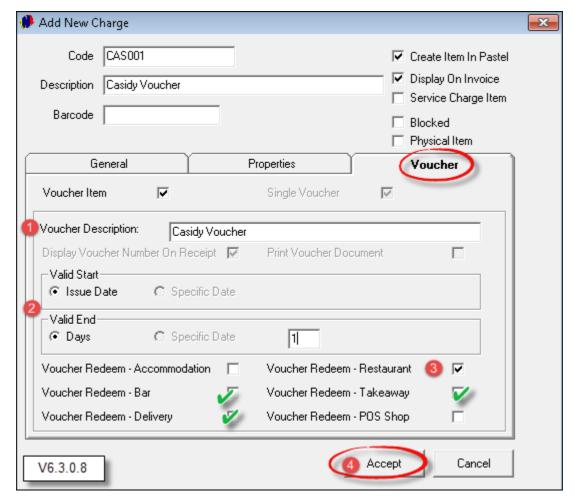

• If attempted to redeem a "Voucher" on any other date than the allowed one day - as set up in the previous screen shot - the system will not accept the "Voucher" as valid, and the guest will be liable for payment of the entire bill. This "Voucher" will now be invalid

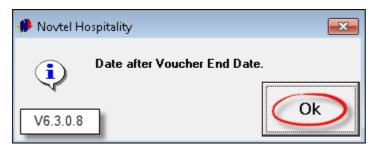

- 1. In order to adjust the "End Date" number of days this type of "Voucher" will be valid for in the future, click on "Edit Charges"; double click on the specific "Charge"; Proceed to the "Voucher" tab, and change the number to whatever it should be
- 2. Please note that specific dates cannot be selected at present. But for information purposes: in the future the function will be activated where specific start and end dates can be entered
- 3. Click "Accept" to save the changes

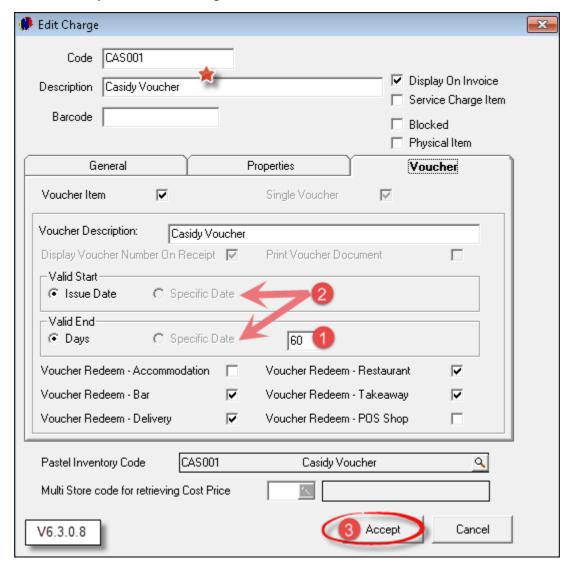

• It is important to know that there are no limit on the number of "Charges" to be classified as "Voucher Charges"

### 16.1 Creating a Voucher

• In order to create a "Voucher", it must actually be sold by means of the POS system. Please ensure that a shift was opened for the "User" to enable them to perform transactions

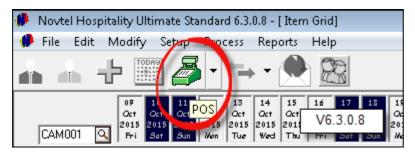

• Search for the "Charge" and double click on it in order to be selected

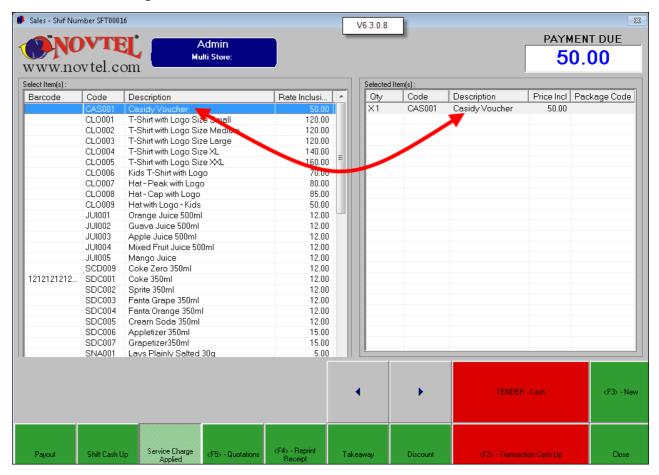

- Should the guest require a "Voucher" to the value of a specific amount, double click on the "Price Including" amount, and enter the custom amount. The "Payment Due" amount has been adjusted accordingly
- Click on "Transaction Cashup"

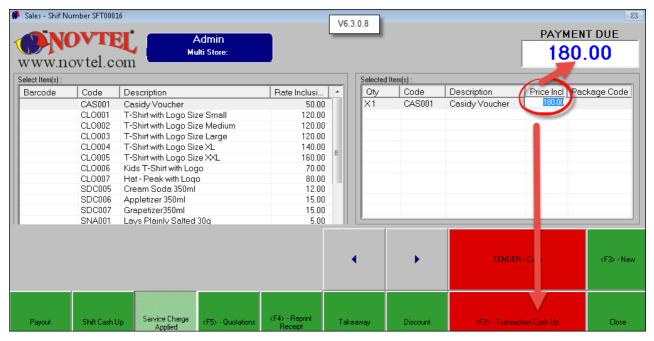

- Enter the amount in the field of the payment type In this case we are receiving the cash amount of R180.00
- Click "Drawer" to open the cash drawer, and then "Accept" in order to print the receipt

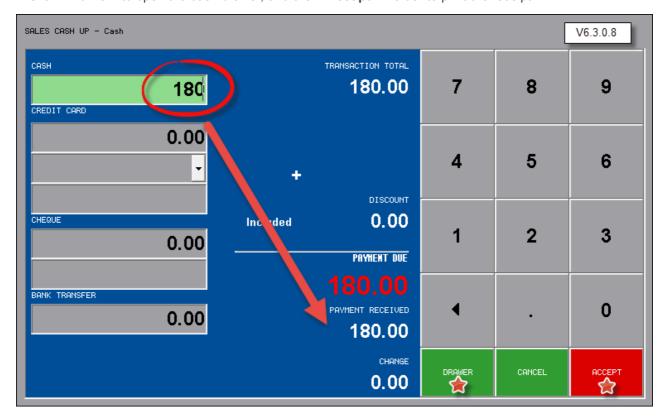

At the bottom of the receipt, the "Voucher Number" has been generated as NV000002. This receipt must
be safe guarded by the guest since this will be the only copy containing the "Voucher Number". If
attempted to reprint the receipt, it will print, but WITHOUT the "Voucher Number"

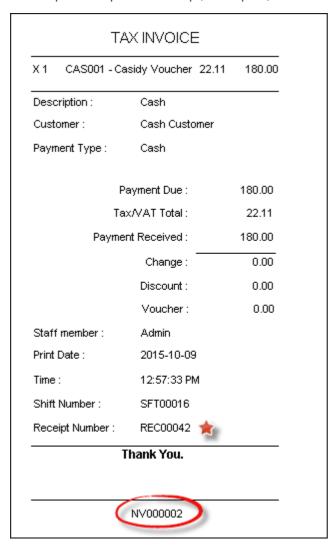

• For demonstration purposes: This is how the "Voucher" sale will display on the "Shift Detailed Report" when the cash-up is done at the "Front Desk"

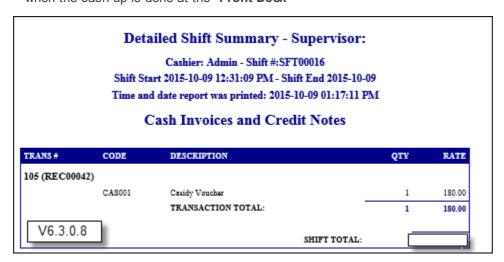

## 16.2 Redeeming a Voucher

• This is an example of the bill this guest accumulated in the restaurant. For demonstration purposes, the guest entered the gratuity as R37.00, and are ready to make the payment

| Table: 2                      |              |      |       |  |  |  |  |
|-------------------------------|--------------|------|-------|--|--|--|--|
| Filter Coffee                 | 2            | 2.94 | 24.00 |  |  |  |  |
| Lasagne                       | 1            | 8.47 | 69.00 |  |  |  |  |
| Hake and Chips                | 1            | 6.75 | 55.00 |  |  |  |  |
| Dry Red Wine per Glass        | 1            | 3.07 | 25.00 |  |  |  |  |
| Castle Light 375ml            | 1            | 2.46 | 20.00 |  |  |  |  |
| Choc-Nut Sundae               | 1            | 3.07 | 25.00 |  |  |  |  |
| Choclate Brownie and<br>Cream | 1            | 5.53 | 45.00 |  |  |  |  |
| Service Charge                | 1            | 0.00 | 0.00  |  |  |  |  |
| Ti                            | Total Excl : |      |       |  |  |  |  |
|                               | 32.29        |      |       |  |  |  |  |
|                               | 263.00       |      |       |  |  |  |  |
| Discount Included: 0.00       |              |      |       |  |  |  |  |
| Gratuity:                     | 37.00        |      |       |  |  |  |  |
| Waitron: Stella               |              |      |       |  |  |  |  |
| 2015-10-09                    | В РМ         |      |       |  |  |  |  |
| SFT00014                      |              |      |       |  |  |  |  |
|                               |              |      |       |  |  |  |  |
| Thank You.                    |              |      |       |  |  |  |  |
|                               |              |      |       |  |  |  |  |

- This is how the payment will be administrated:
  - 1. Enter the "Gratuity" amount. The total payment amount due is now R300.00
  - 2. Click "Redeem Voucher"

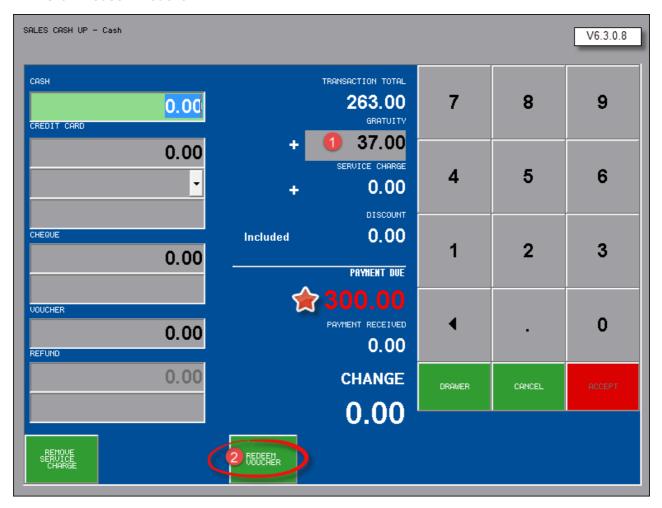

• Now enter the "Voucher Number" as displayed on the receipt, and click "Accept"

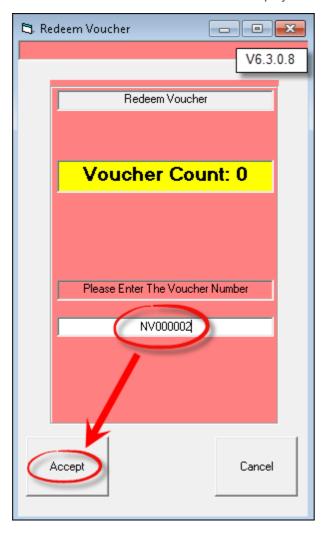

• The amount of R180.00 will be recognized by the system since it is linked to the "Voucher Number". It will be inserted in the "Refund" field, and the amount is entered as "Payment Received"

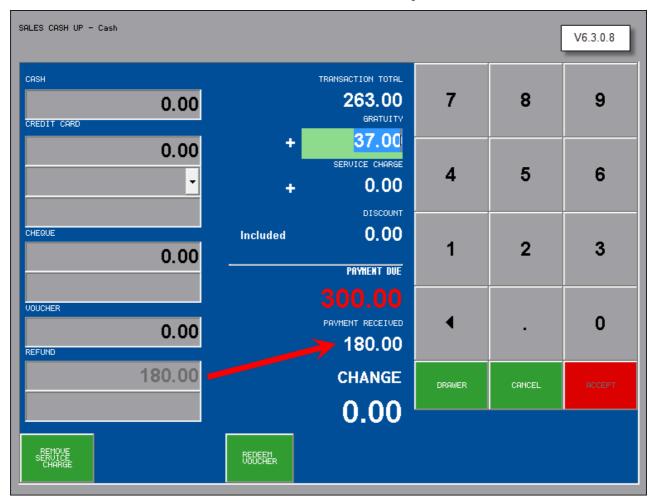

- The guest is liable for the outstanding amount of R120.00 which is the difference between R300.00 and R180.00. Enter the payment amount in the relevant payment field, and click "Accept"
- The "Voucher" should be placed in the till as proof of "Payment" although it is not an actual exchange of money at this point, since payment was already received when the "Voucher" as purchased

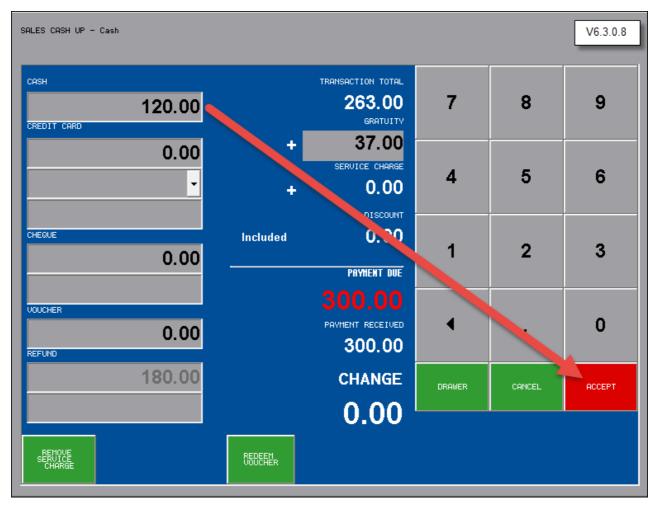

• When the money count is done at the end of the shift, the "Voucher Amount" must be entered next to "Vouchers", otherwise this amount will be seen as a "Shortage"

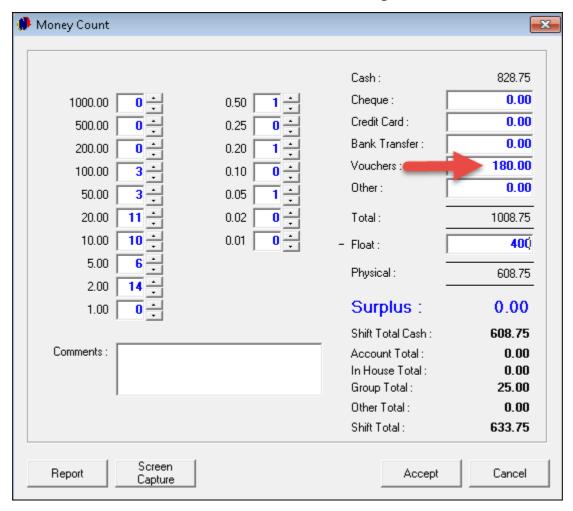

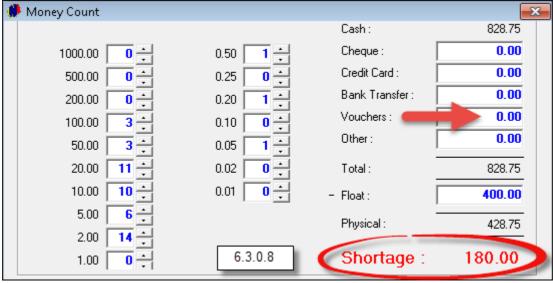

This concludes the Novtel Hospitality Basic Manual. For more information on Hospitality Point of Sale, as well as the Restaurant Point of Sale System:

- Download the PDF Manuals from our website at <u>www.novtel.co.za</u>
- Register on Novtel's Forum by following this link: <a href="http://www.novtel.com/forum/index.php">http://www.novtel.com/forum/index.php</a>

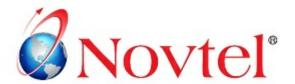

## OUR PRODUCTS

### NOVTEL GROUP

Company Reg. CK1996/055394/23 VAT Number: 4360161451

#### WWW.NOVTEL.COM

South Africa Tel: 0861668835 International Tel: +27 (0)446954886 Fax: +27 (0)446954883 E-mail: sales@novtel.com

#### **NOVTEL HEAD OFFICE**

Diaz Office Park Block 1 Unit 30 Diaz Beach Mossel Bay South Africa

PO Box 916 Hartenbos 6520 South Africa

#### NOVTEL APPROVED DISTRIBUTORS

#### I SOUTH AFRICA

Western Cape Southern Cape Eastern Cape KwaZulu Natal Northern Region Gauteng

#### I INTERNATIONAL I

Australia Botswana
Caribbean Kenya
UAE Dubai Nigeria
New Zealand Tanzania
Mauritius Uganda

Please visit www.novtel.com for our distributors' contact information.

Our Sage Pastel integrating software include products for:

- Property Management
- Vehicle Hire\*
- Self-Storage\*
- Equipment Hire\*
- Relations Management\*
- Contract Management\*
- Hospitality\*
- Point of Sale: Retail\*
- Point of Sale: Restaurant\*
- Gate / Facility Access Control\*

## **OUR WEB PORTALS**

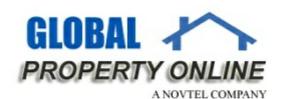

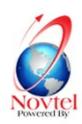

Global Property Online and Country related Website Portals are the marketing medium between Estate Agents / Private Owners and Property Buyers / Renters. These Portals also include an Online CRM (Customer Relations Management) System:

- Global Property Online www.globalpropertyonline.net
- Buy Property in Spain www.buypropertyinspain.net
- Property in Portugal for sale www.propertyinportugalforsale.com
- Australia Property www.australia-property.net
- BLOG www.blog.globalpropertyonline.net

<sup>\*</sup> Can also be used as stand-alone applications